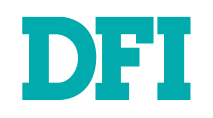

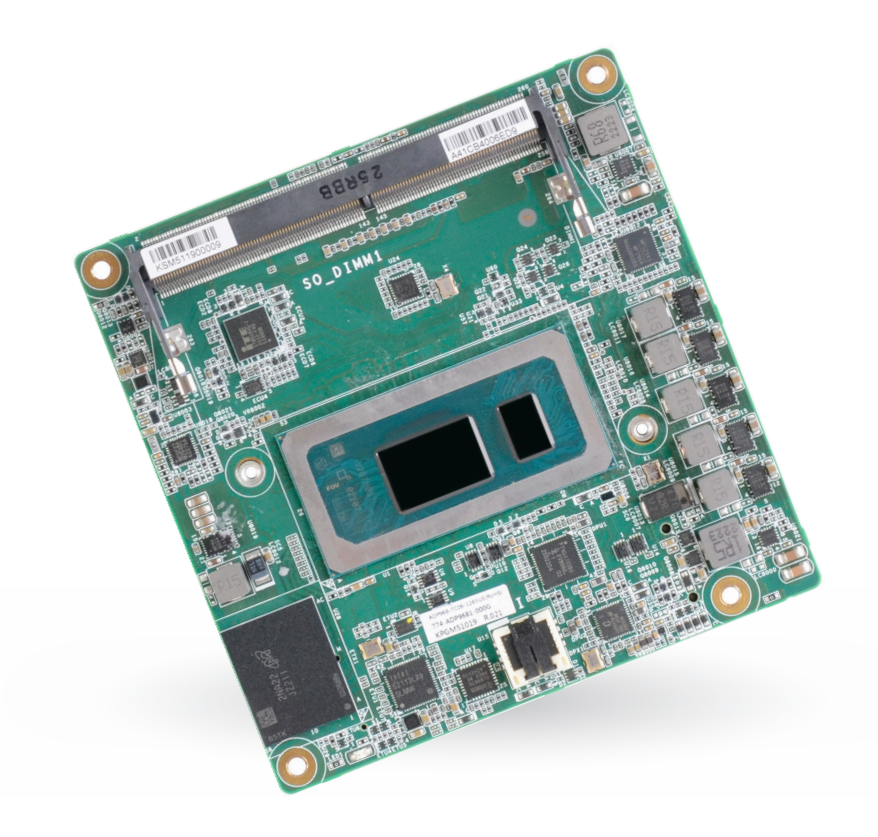

# ADP968

COM Express Compact Module User's Manual

© June 08, 2023 DFI Inc.

# **Copyright**

This publication contains information that is protected by copyright. No part of it may be reproduced in any form or by any means or used to make any transformation/adaptation without the prior written permission from the copyright holders.

This publication is provided for informational purposes only. The manufacturer makes no representations or warranties with respect to the contents or use of this manual and specifically disclaims any express or implied warranties of merchantability or fitness for any particular purpose. The user will assume the entire risk of the use or the results of the use of this document. Further, the manufacturer reserves the right to revise this publication and make changes to its contents at any time, without obligation to notify any person or entity of such revisions or changes.

Changes after the publication's first release will be based on the product's revision. The website will always provide the most updated information.

© 2023. All Rights Reserved.

# **Trademarks**

Product names or trademarks appearing in this manual are for identification purpose only and are the properties of the respective owners.

# **COM Express Specification Reference**

PICMG® COM Express® Module Base Specification. http://www.picmg.org/

# **FCC and DOC Statement on Class B**

This equipment has been tested and found to comply with the limits for a Class B digital device, pursuant to Part 15 of the FCC rules. These limits are designed to provide reasonable protection against harmful interference when the equipment is operated in a residential installation. This equipment generates, uses and can radiate radio frequency energy and, if not installed and used in accordance with the instruction manual, may cause harmful interference to radio communications. However, there is no guarantee that interference will not occur in a particular installation. If this equipment does cause harmful interference to radio or television reception, which can be determined by turning the equipment off and on, the user is encouraged to try to correct the interference by one or more of the following measures:

- Reorient or relocate the receiving antenna.
- Increase the separation between the equipment and the receiver.
- Connect the equipment into an outlet on a circuit different from that to which the receiver is connected.
- Consult the dealer or an experienced radio TV technician for help.

# **Notice:**

- The changes or modifications not expressly approved by the party responsible for compliance could void the user's authority to operate the equipment.
- Shielded interface cables must be used in order to comply with the emission limits.

# **Table of Contents**

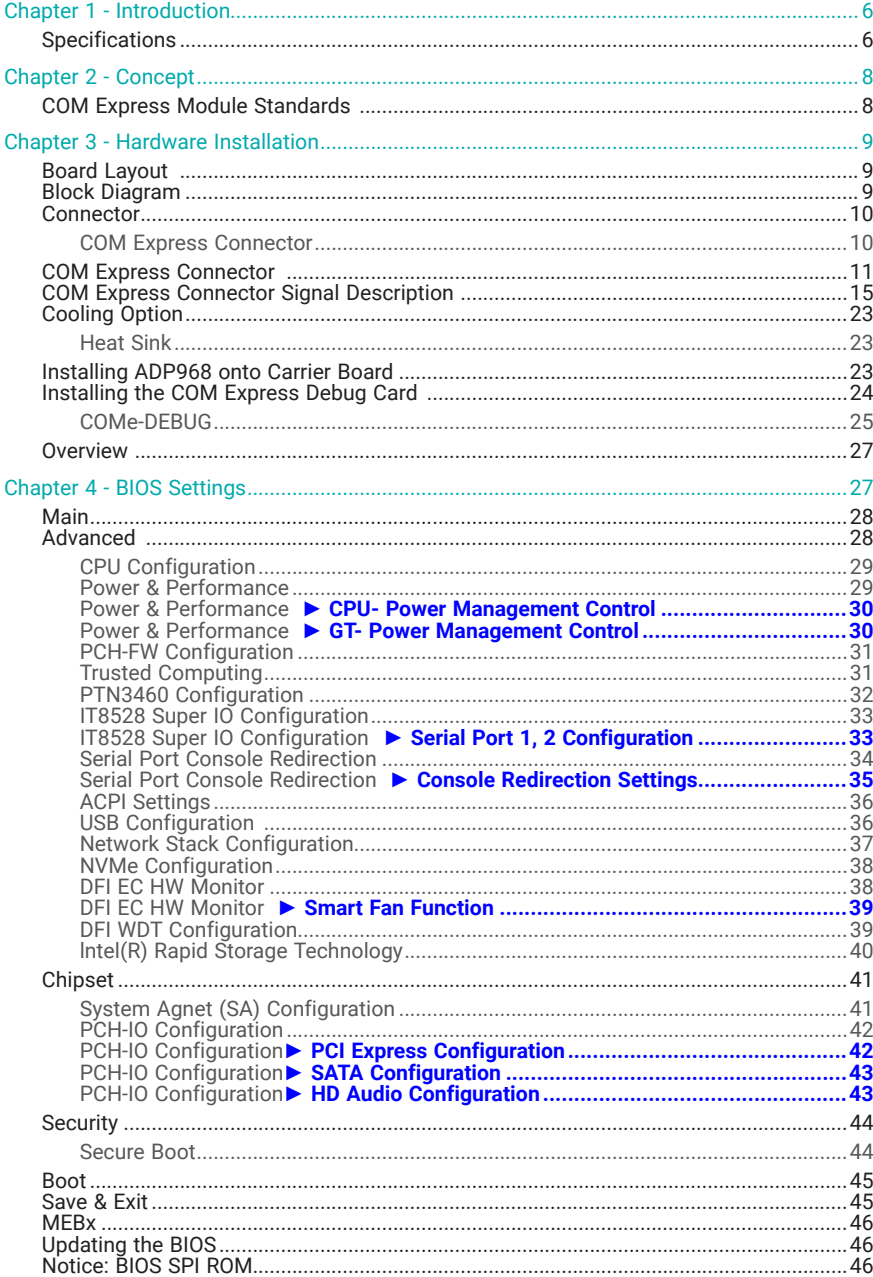

# **About this Manual**

This manual can be downloaded from the website.

The manual is subject to change and update without notice, and may be based on editions that do not resemble your actual products. Please visit our website or contact our sales representatives for the latest editions.

# **Warranty**

- Warranty does not cover damages or failures that occur from misuse of the product, inability to use the product, unauthorized replacement or alteration of components and product specifications.
- The warranty is void if the product has been subjected to physical abuse, improper installation, modification, accidents or unauthorized repair of the product.
- Unless otherwise instructed in this user's manual, the user may not, under any circumstances, attempt to perform service, adjustments or repairs on the product, whether in or out of warranty. It must be returned to the purchase point, factory or authorized service agency for all such work.
- We will not be liable for any indirect, special, incidental or consequential damages to the product that has been modified or altered.

# **Static Electricity Precautions**

It is quite easy to inadvertently damage your PC, system board, components or devices even before installing them in your system unit. Static electrical discharge can damage computer components without causing any signs of physical damage. You must take extra care in handling them to ensure against electrostatic build-up.

- To prevent electrostatic build-up, leave the system board in its anti-static bag until you are ready to install it.
- Wear an antistatic wrist strap.
- Do all preparation work on a static-free surface.
- Hold the device only by its edges. Be careful not to touch any of the components, contacts or connections.
- Avoid touching the pins or contacts on all modules and connectors. Hold modules or connectors by their ends.

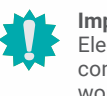

# **Important:**

ectrostatic discharge (ESD) can damage your processor, disk drive and other mponents. Perform the upgrade instruction procedures described at an ESD workstation only. If such a station is not available, you can provide some ESD protection by wearing an antistatic wrist strap and attaching it to a metal part of the system chassis. If a wrist strap is unavailable, establish and maintain contact with the system chassis throughout any procedures requiring ESD protection.

# **Safety Measures**

- To avoid damage to the system, use the correct AC input voltage range.
- To reduce the risk of electric shock, unplug the power cord before removing the system chassis cover for installation or servicing. After installation or servicing, cover the system chassis before plugging the power cord.

# **About the Package**

The package contains the following items. If any of these items are missing or damaged, please contact your dealer or sales representative for assistance.

• 1 ADP968 board

# **Optional Items**

The board and accessories in the package may not come similar to the information listed above. This may differ in accordance with the sales region or models in which it was sold. For more information about the standard package in your region, please contact your dealer or sales representative.

# **Before Using the System Board**

Before using the system board, prepare basic system components. If you are installing the system board in a new system, you will need at least the following internal components.

• Storage devices such as hard disk drive, etc.

You will also need external system peripherals you intend to use which will normally include at least a keyboard, a mouse and a video display monitor.

# <span id="page-5-0"></span>**Chapter 1 - Introduction**

# ▶ Specifications

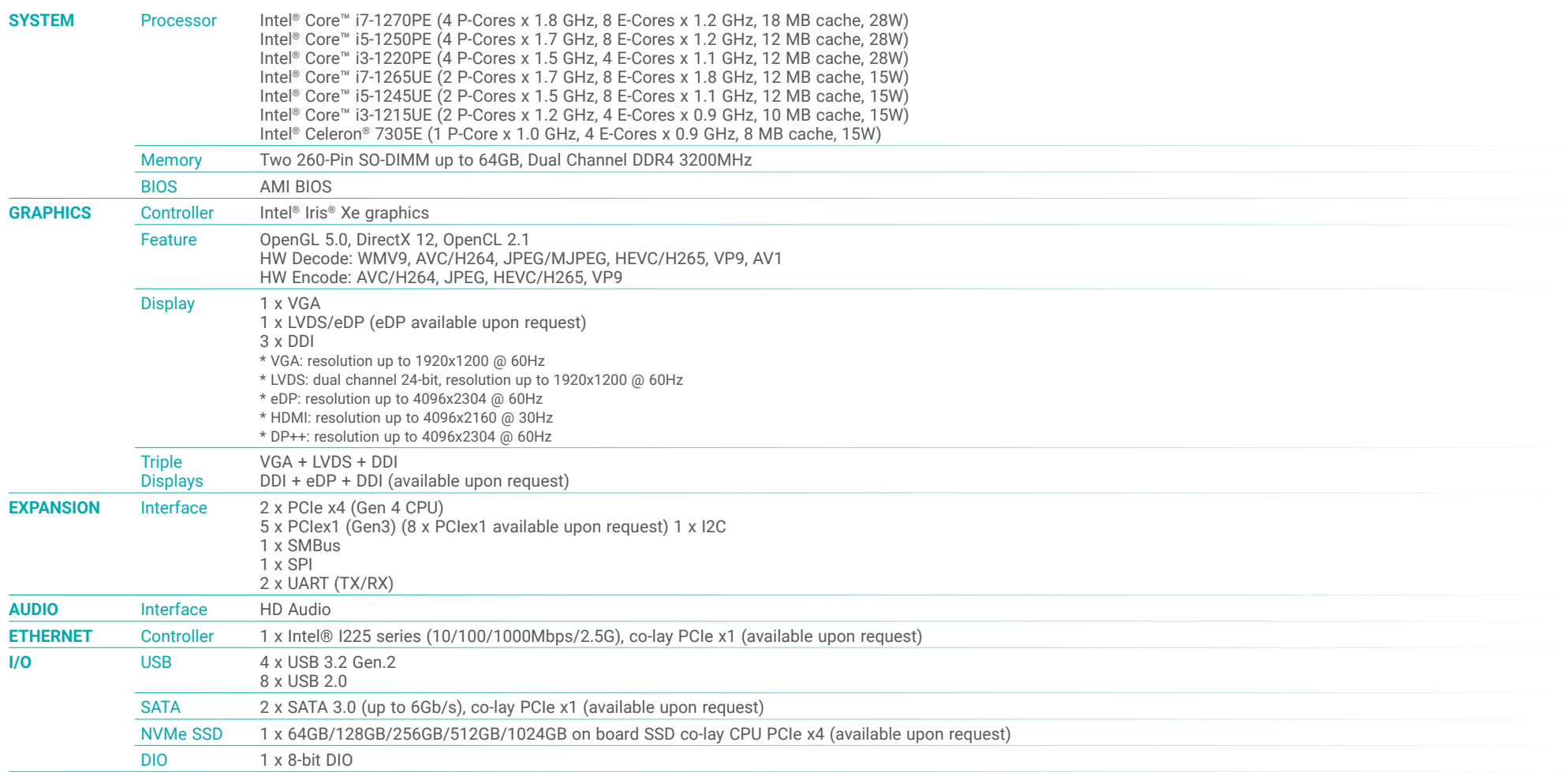

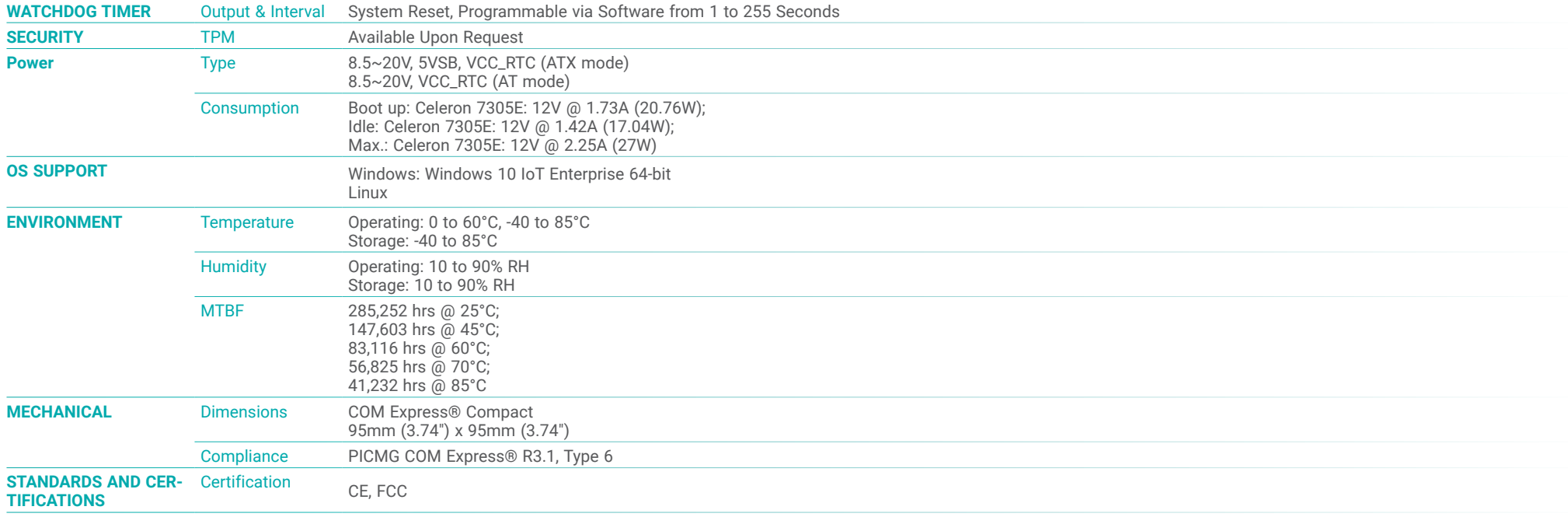

# <span id="page-7-0"></span>**Chapter 2 - Concept**

# ▶ COM Express Module Standards

The figure below shows the dimensions of the different types of COM Express modules. ADP968 is a COM Express Compact. The dimension is 95mm x 95mm.

- **O** Common for all Form Factors
- Extended only
- **Basic only**
- $\mathcal{C}_2$  Compact only
- Compact and Basic only
- ${}^{\mathcal{O}_{\mathcal{O}}}$  Mini only

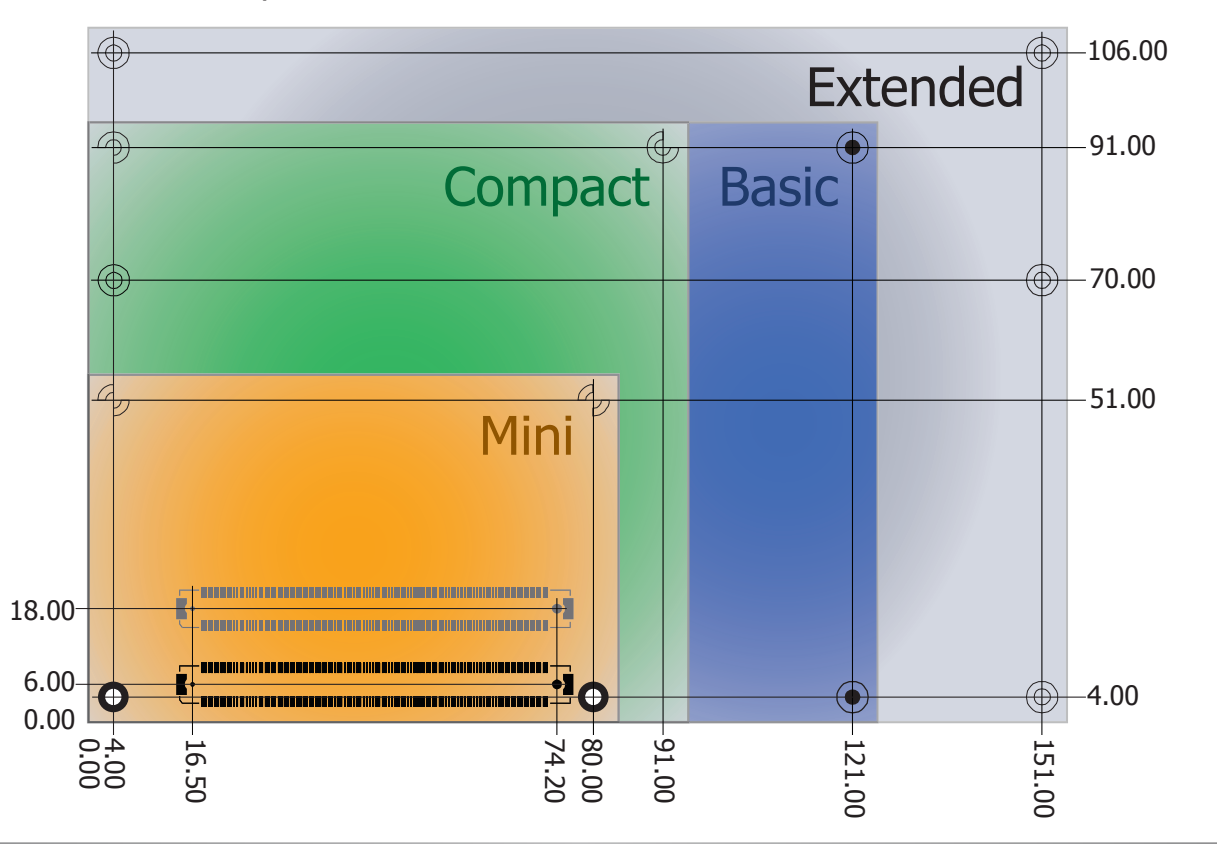

# Chapter 3 HARDWARE INSTALLATION

# <span id="page-8-0"></span>**Chapter 3 - Hardware Installation**

# X **Board Layout**

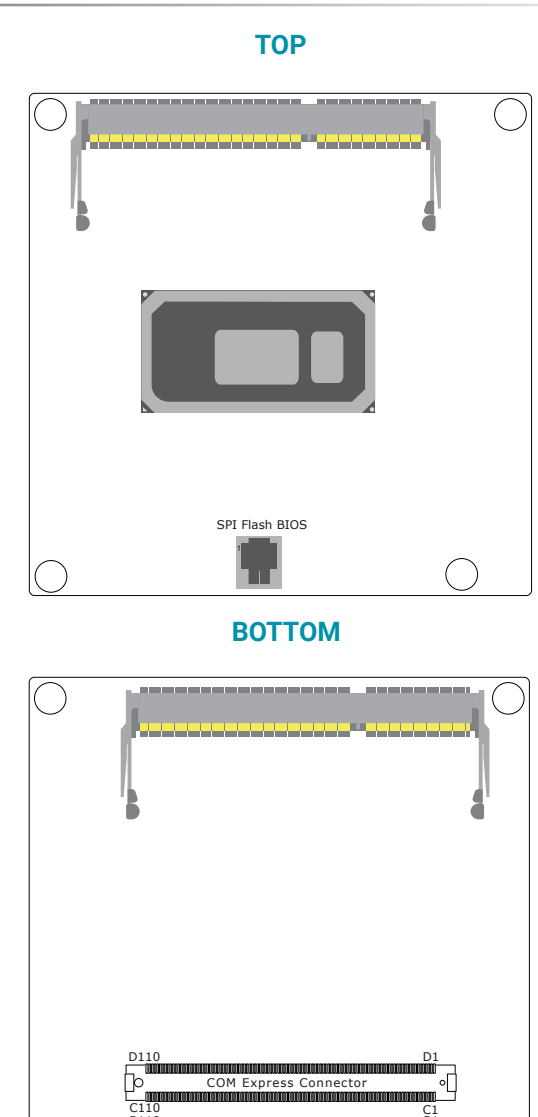

B110 B1  $A110$   $A1$ COM Express Connector

# X **Block Diagram**

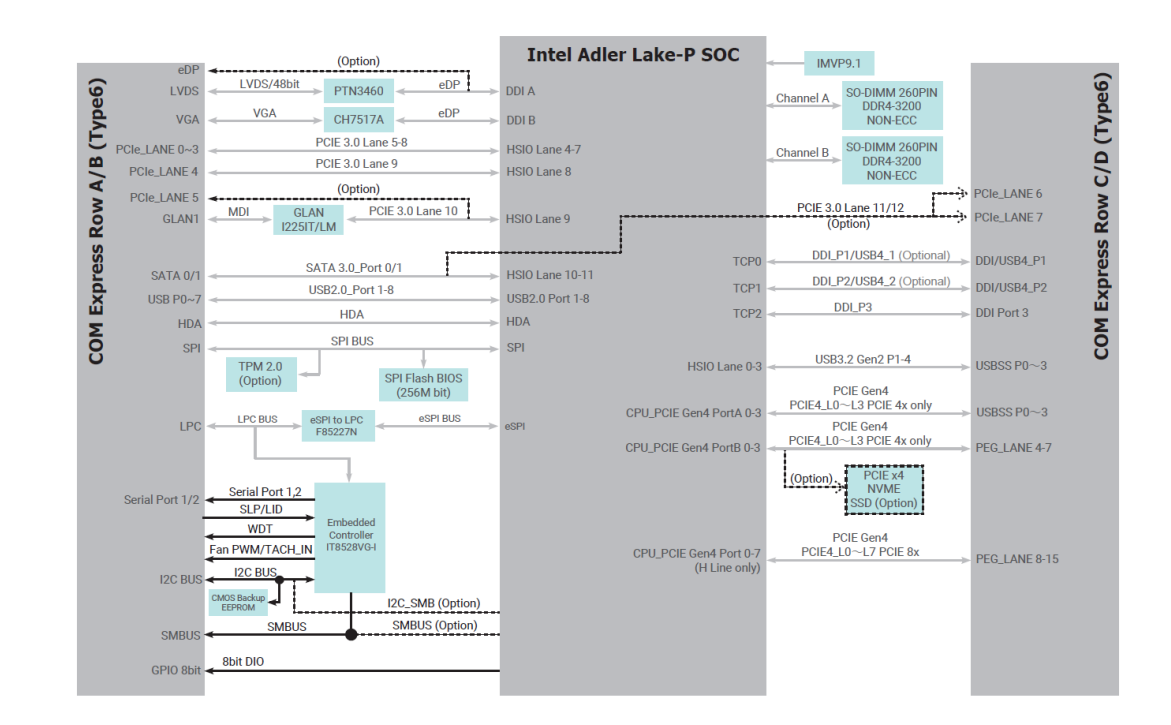

# <span id="page-9-0"></span>**Example 2**

# COM Express Connector

The COM Express connector is used to interface the ADP968 COM Express board to a carrier board. Connect the COM Express connector (located on the solder side of the board) to the COM Express connector on the carrier board.

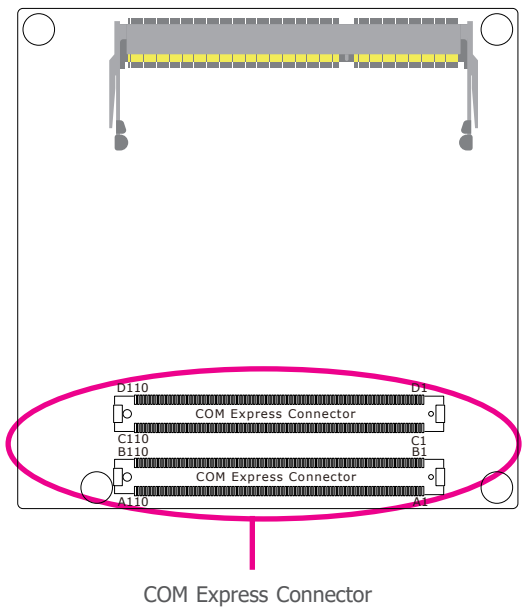

Refer to the following pages for the pin functions of the connector.

# <span id="page-10-0"></span>X **COM Express Connector**

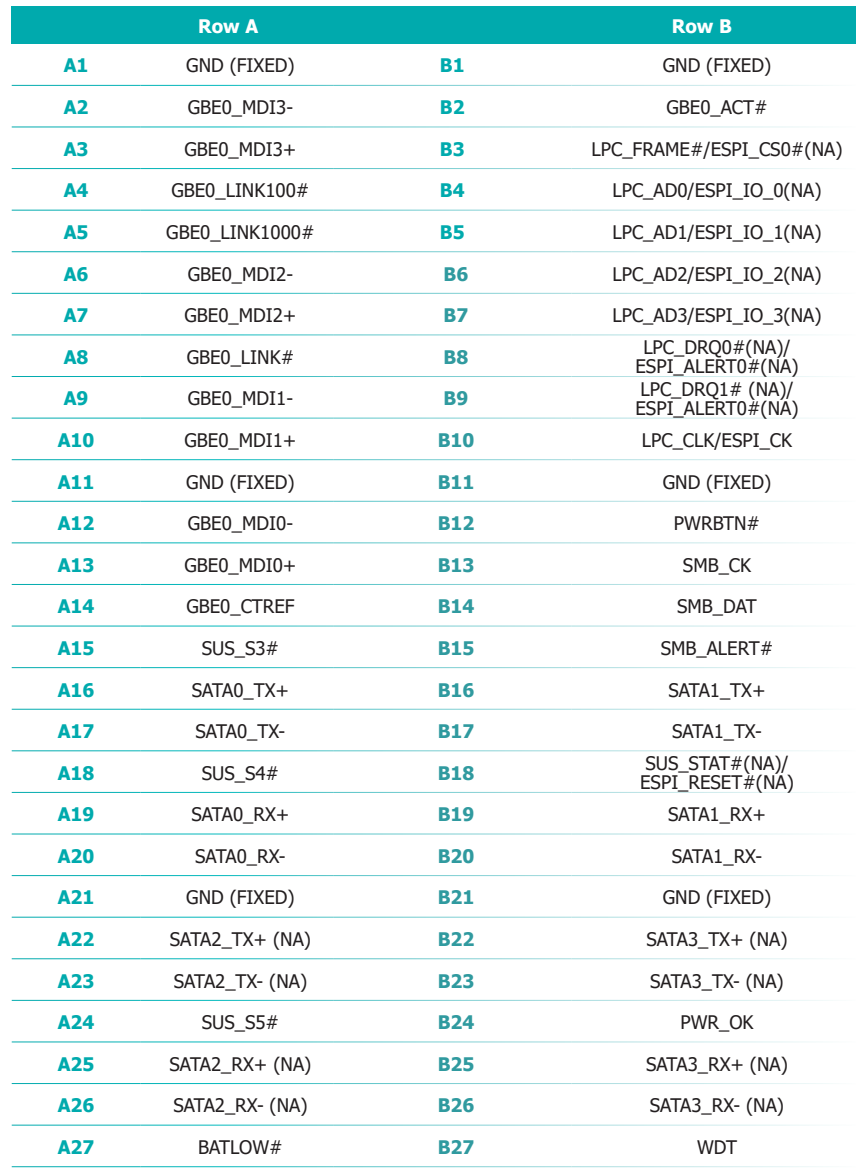

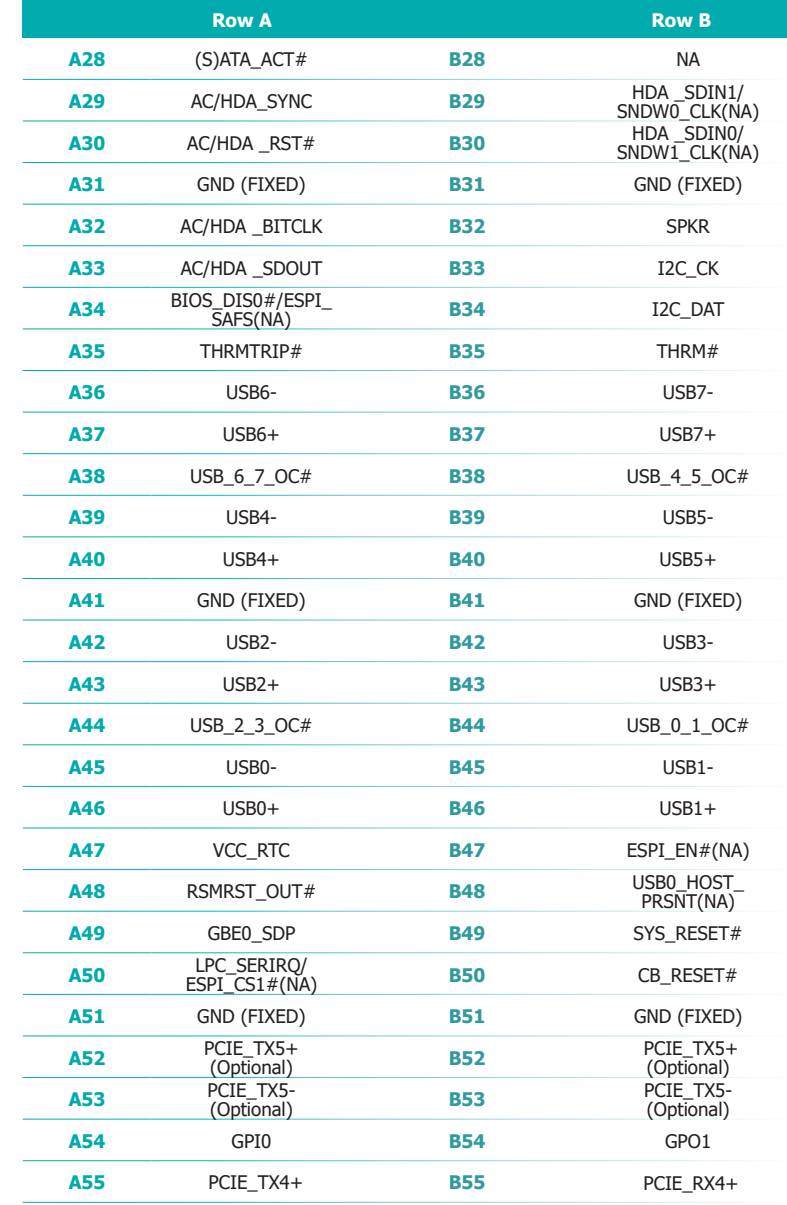

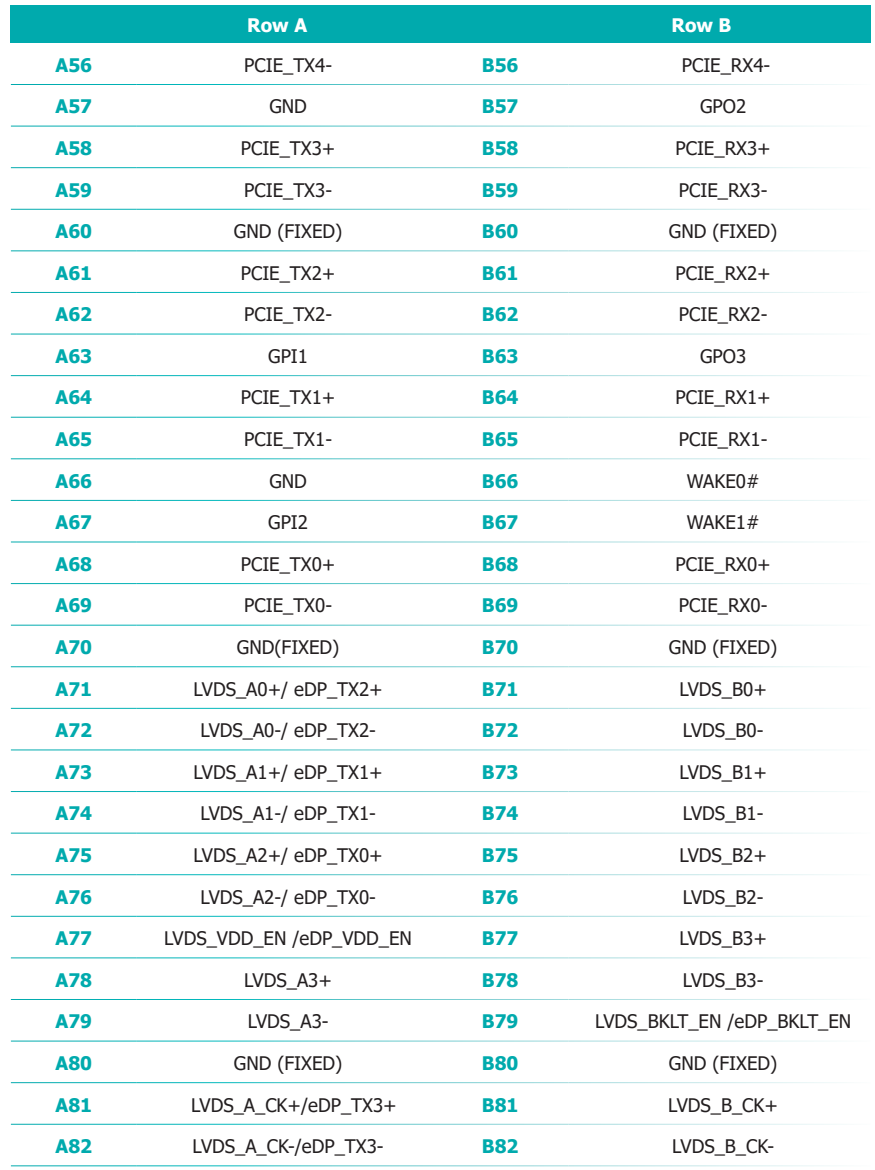

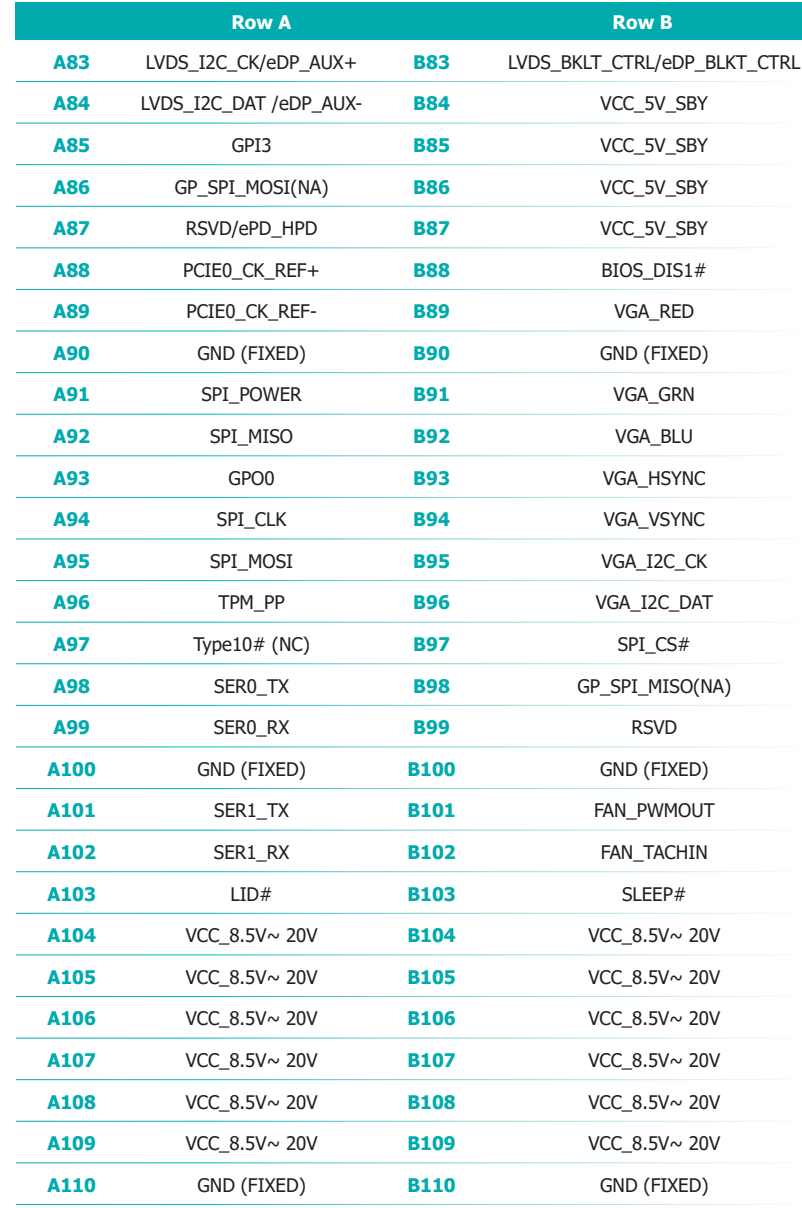

# Chapter 3 HARDWARE INSTALLATION

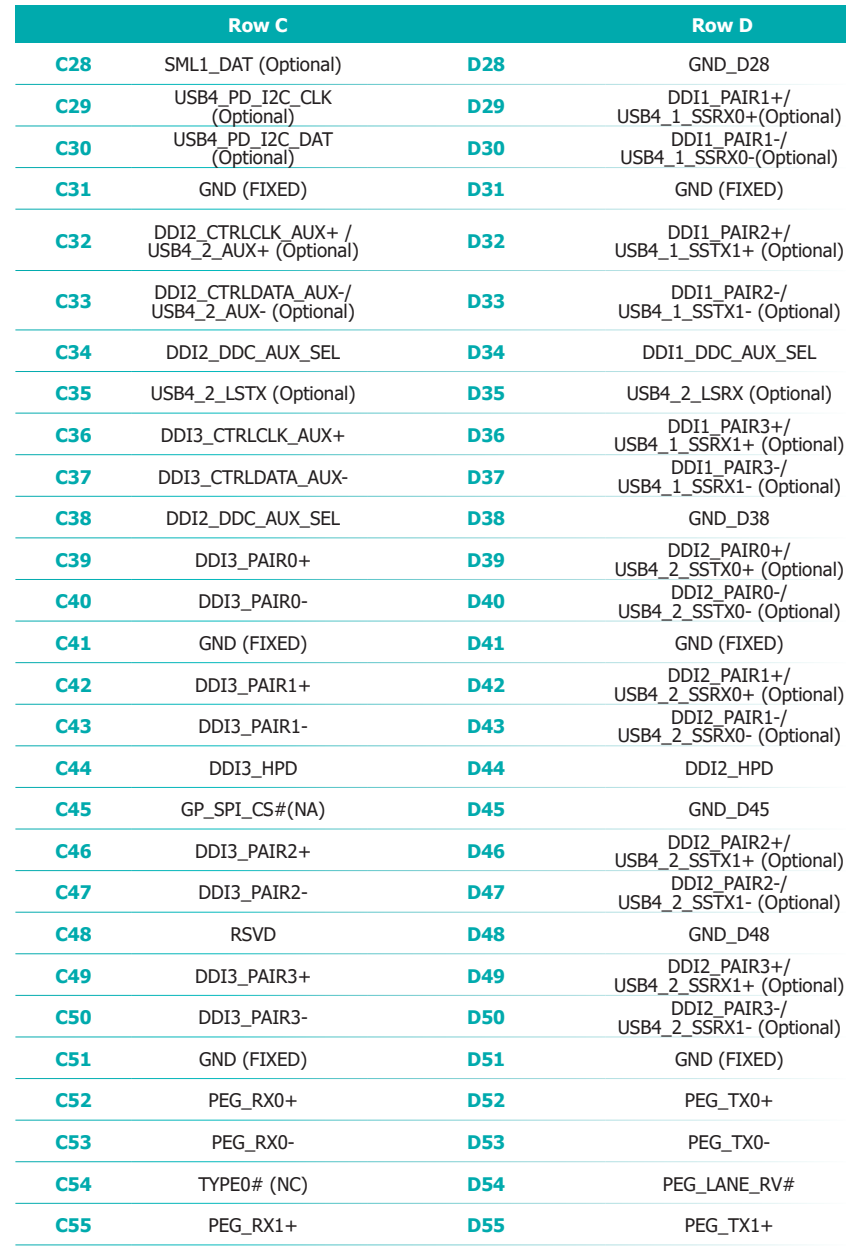

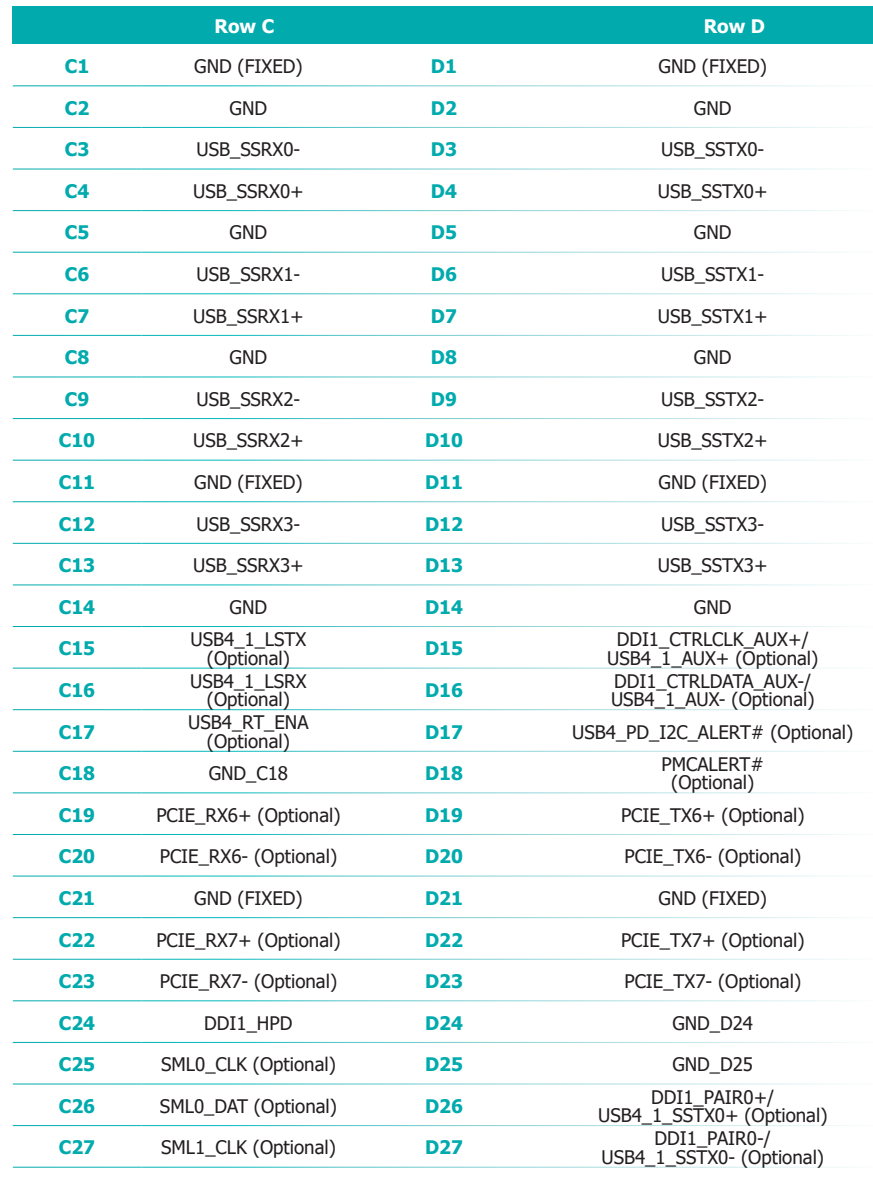

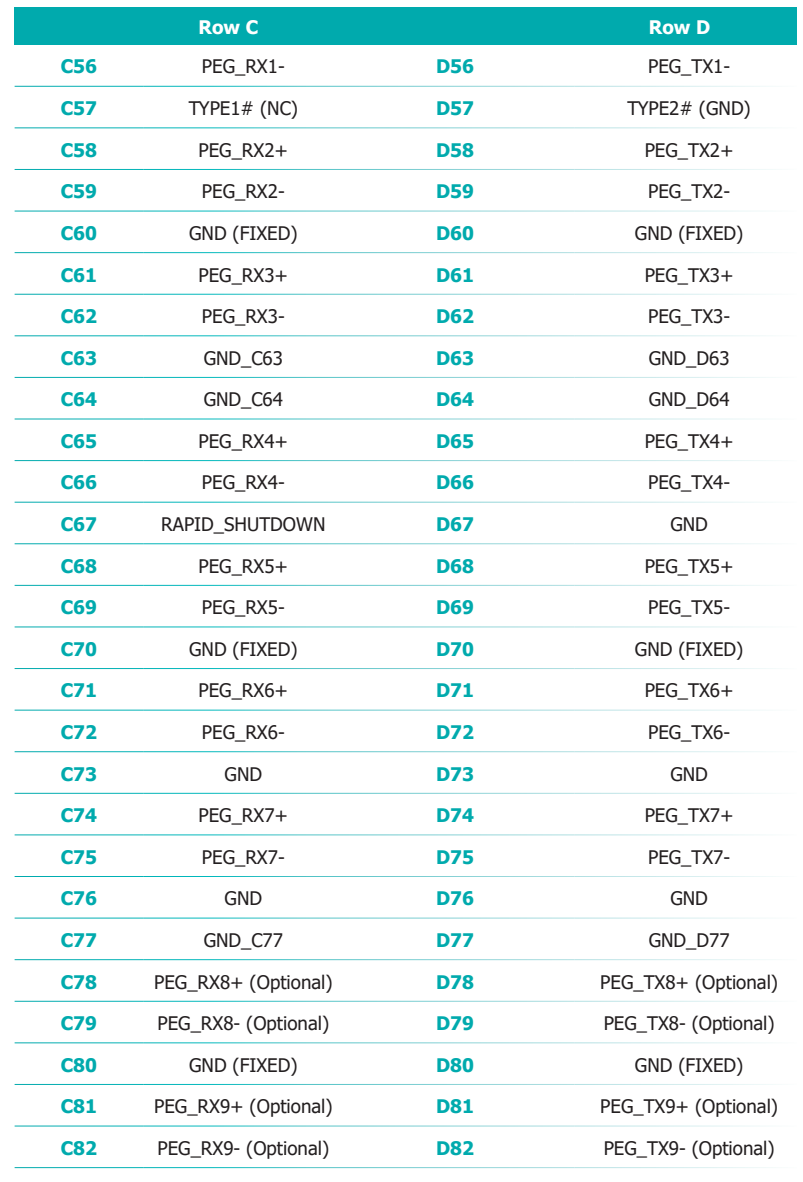

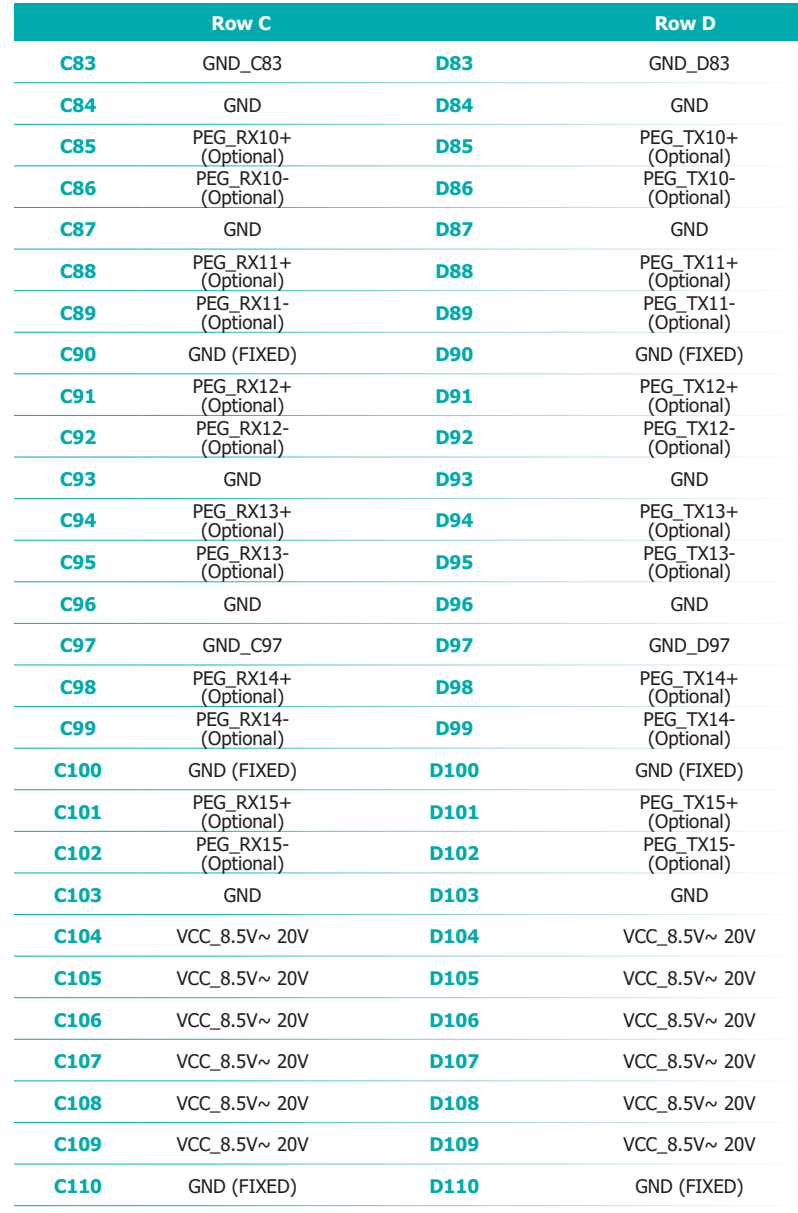

# <span id="page-14-0"></span><sup>X</sup> **COM Express Connector Signal Description** ▶ **COM Express Connector Signal Description**

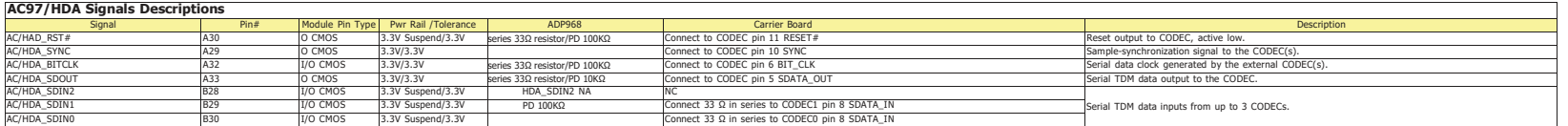

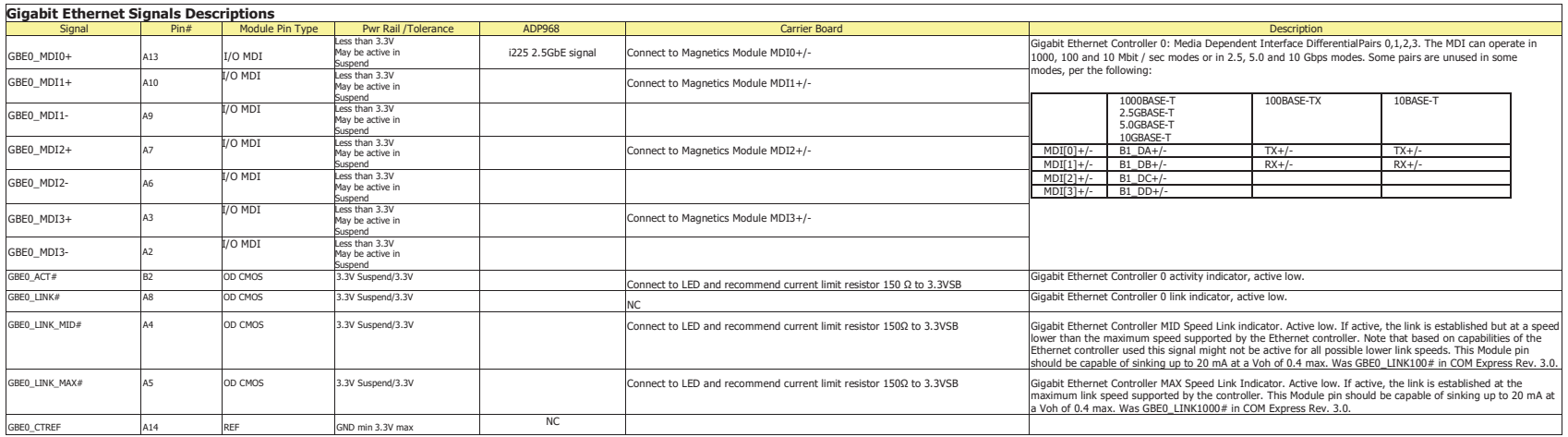

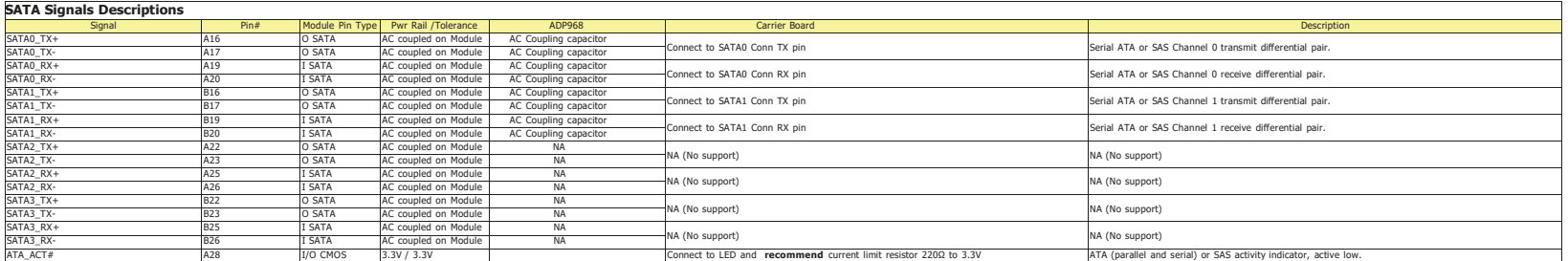

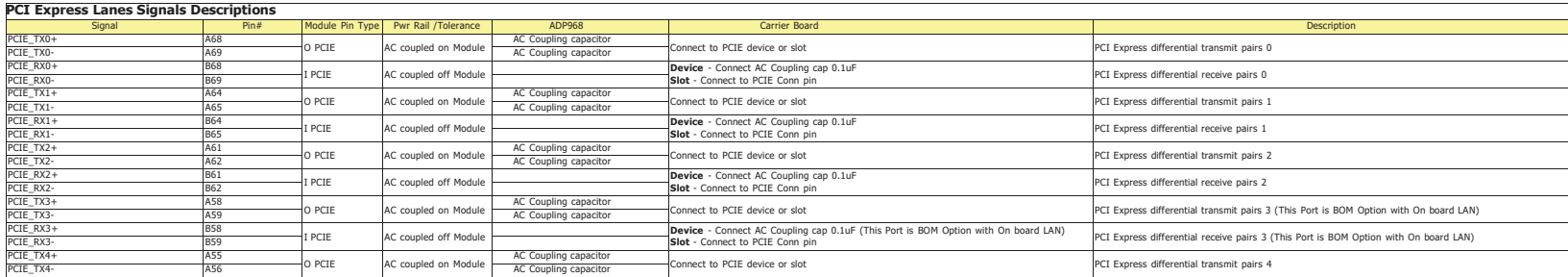

# Chapter 3 HARDWARE INSTALLATION

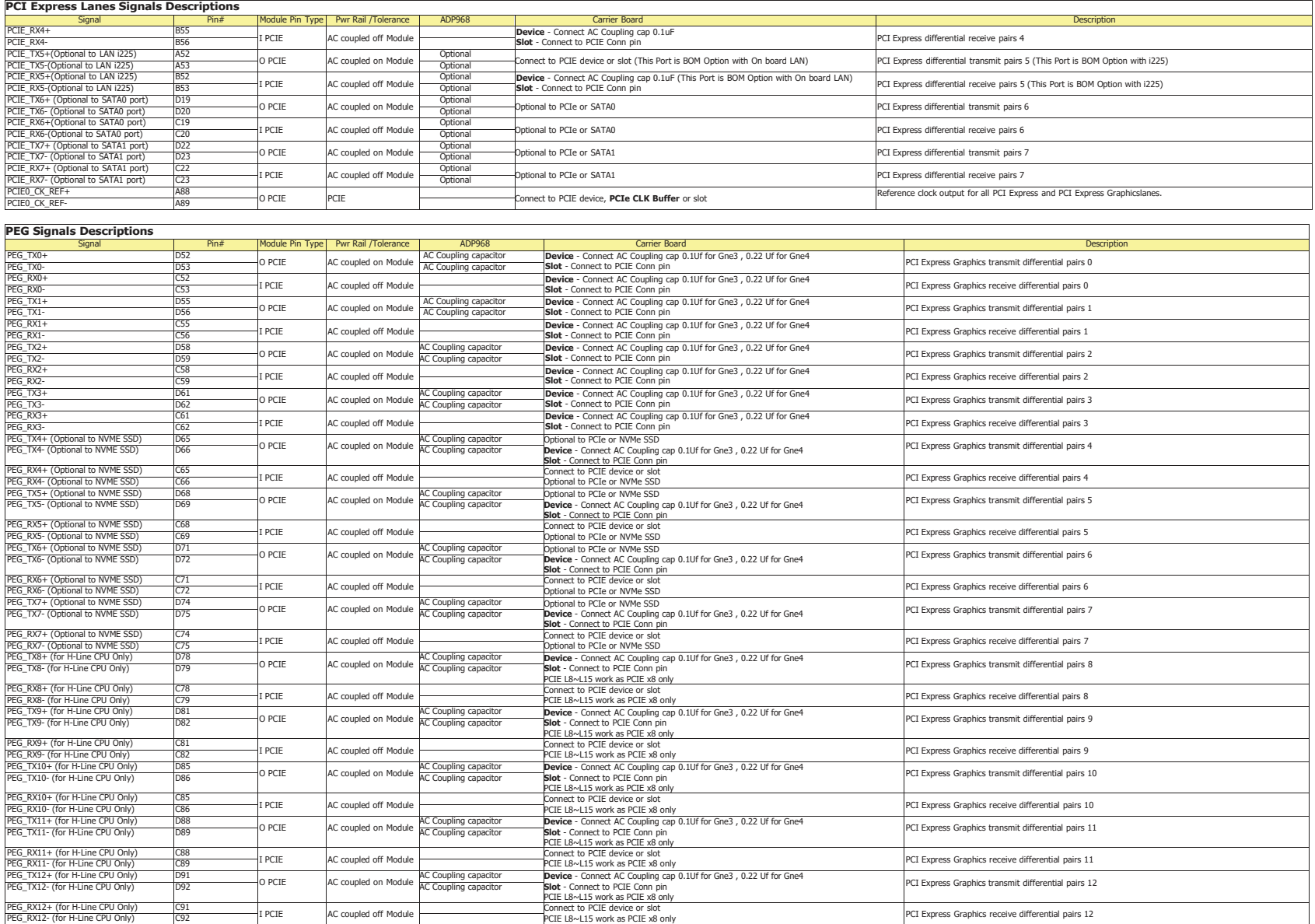

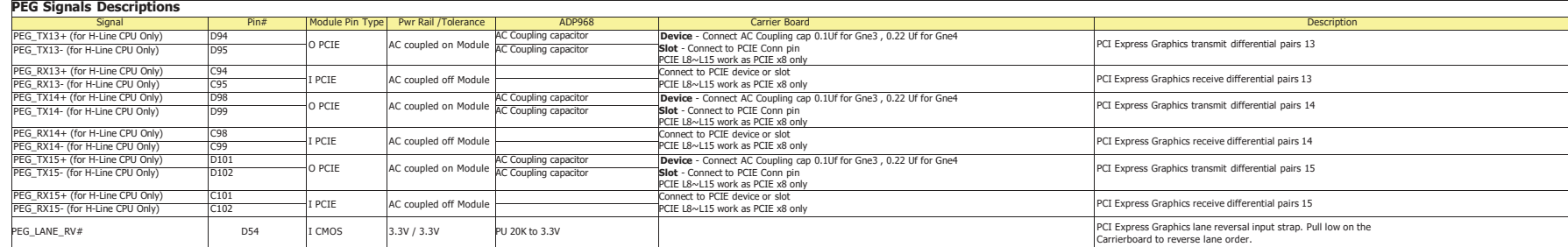

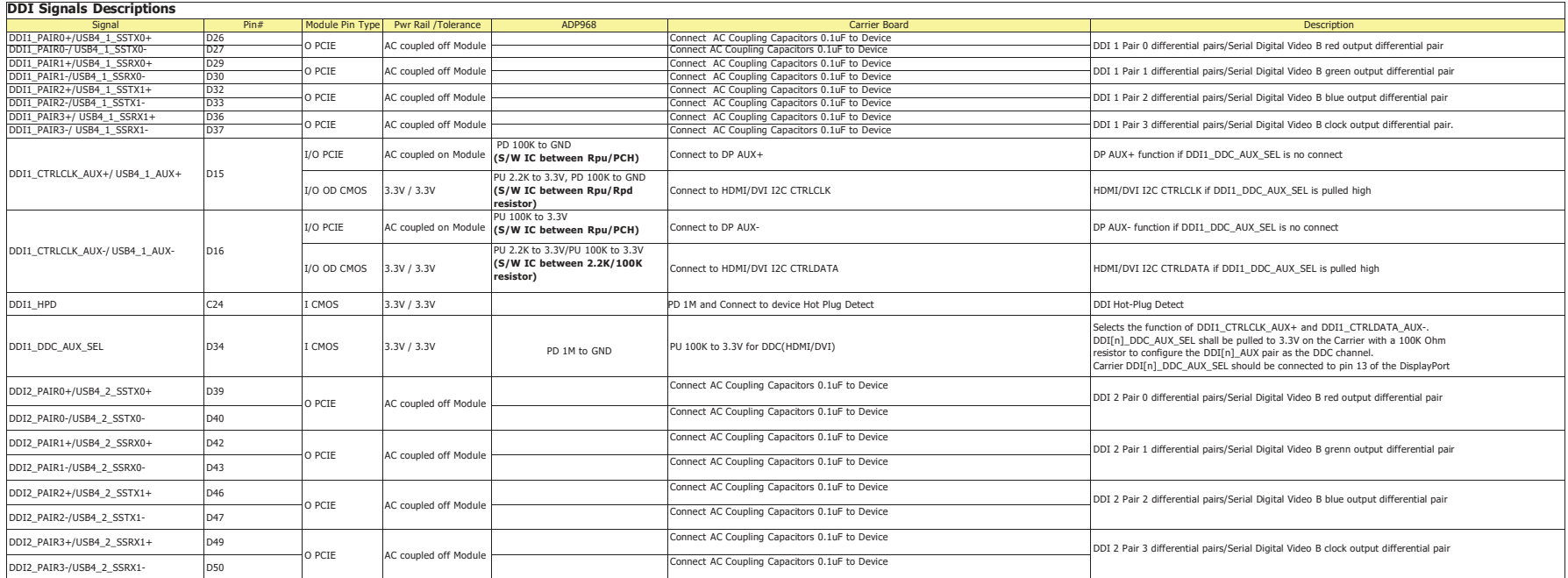

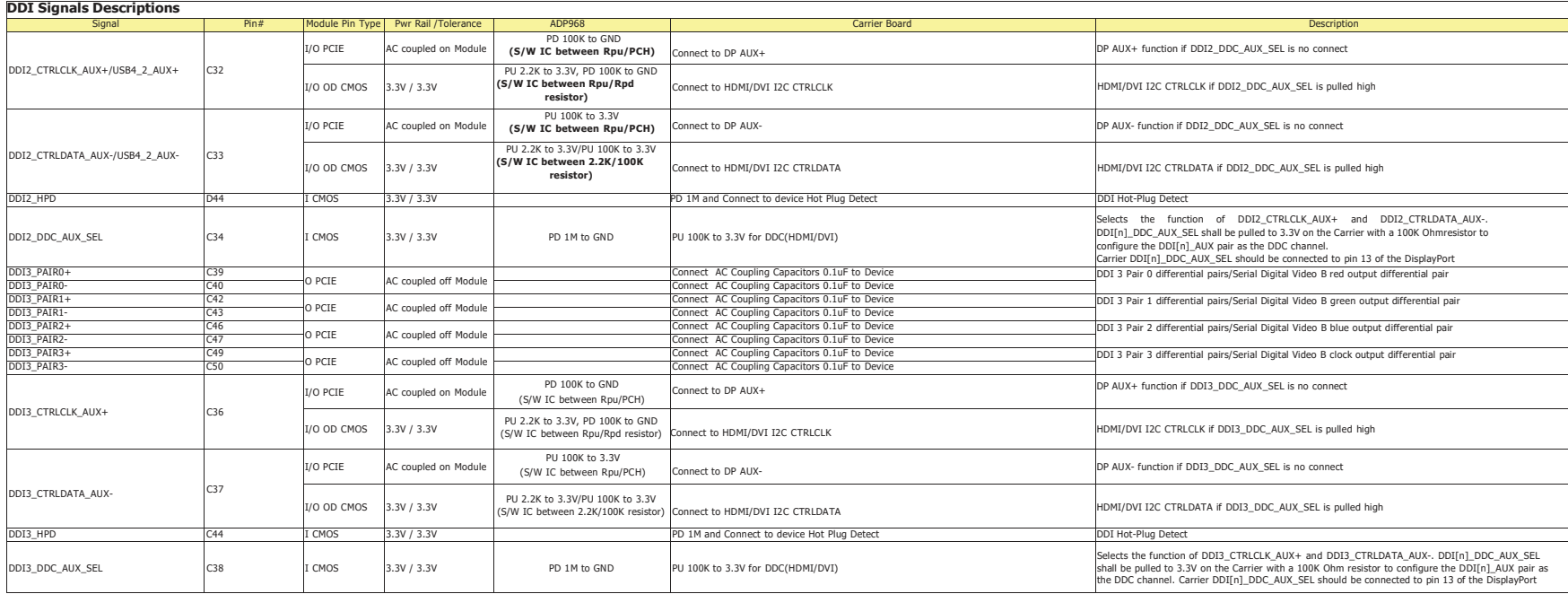

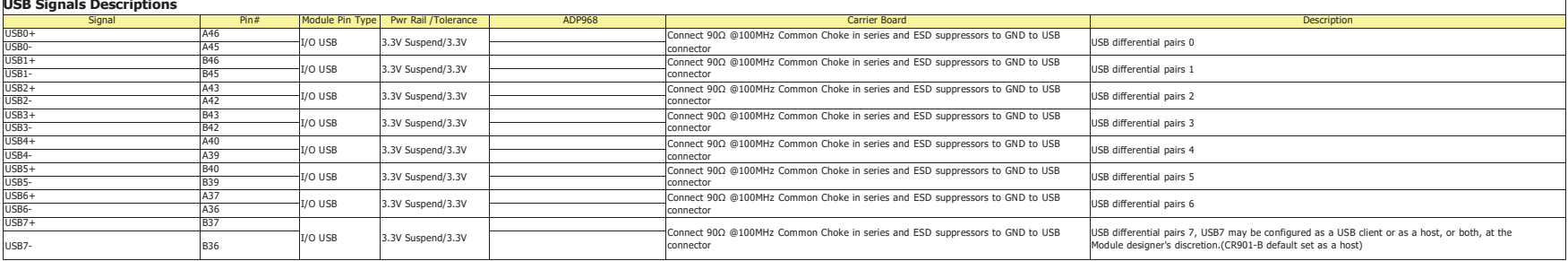

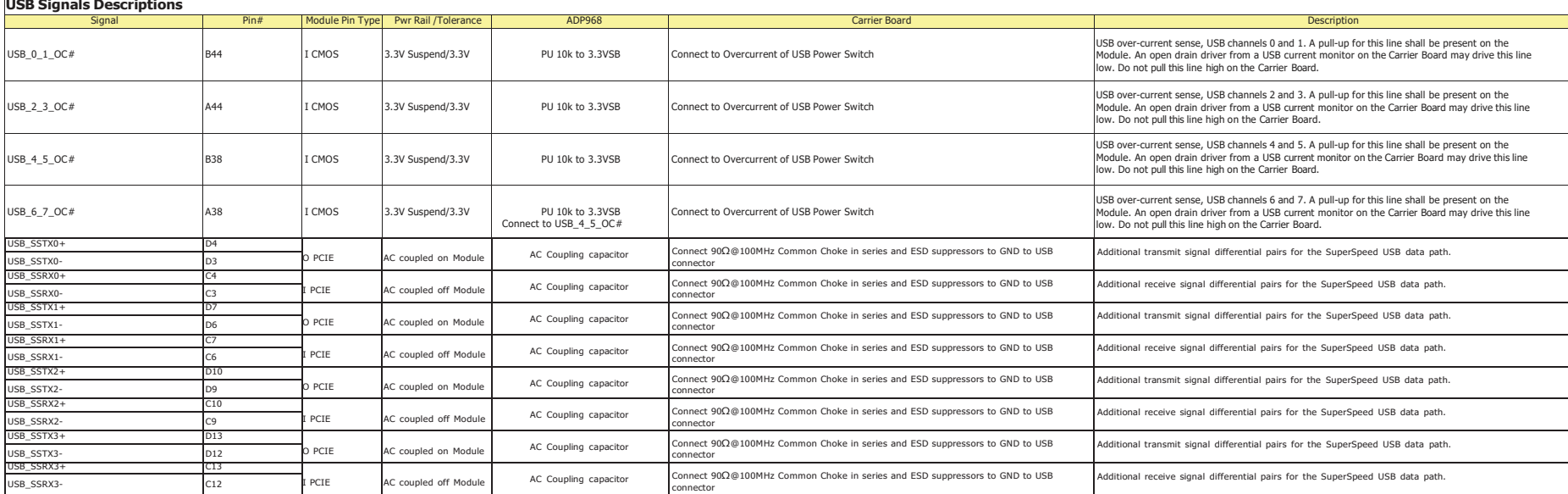

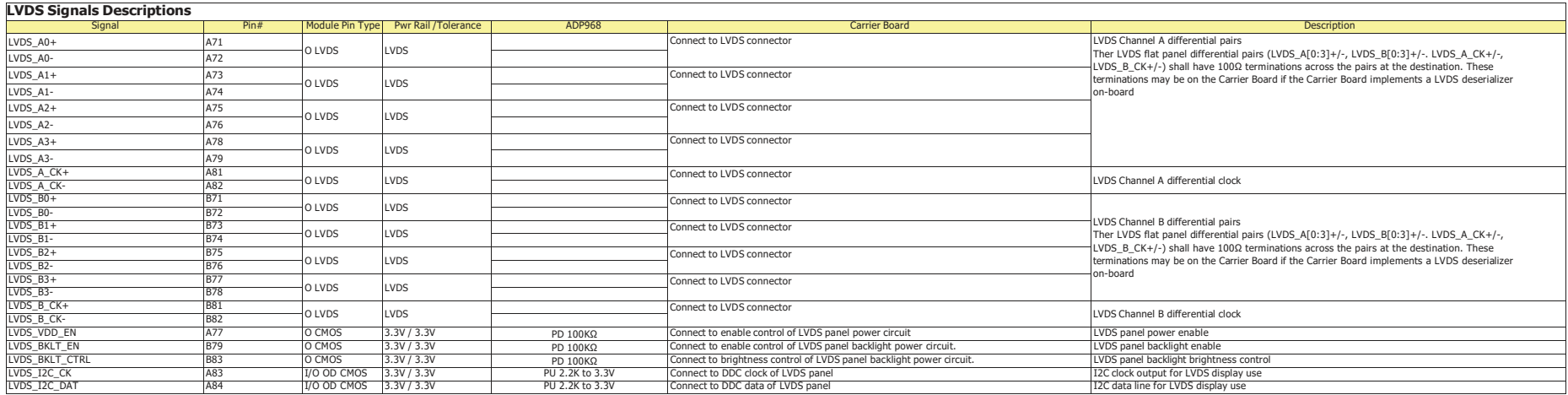

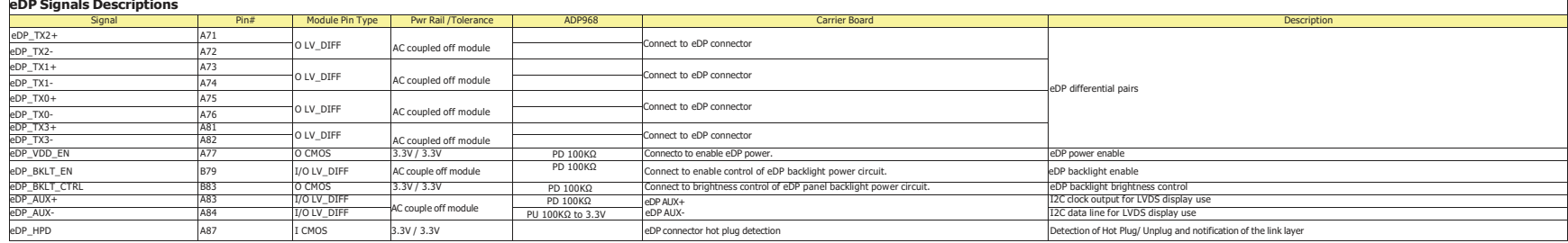

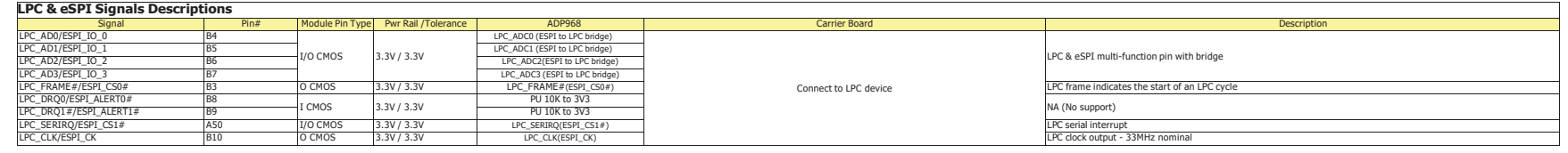

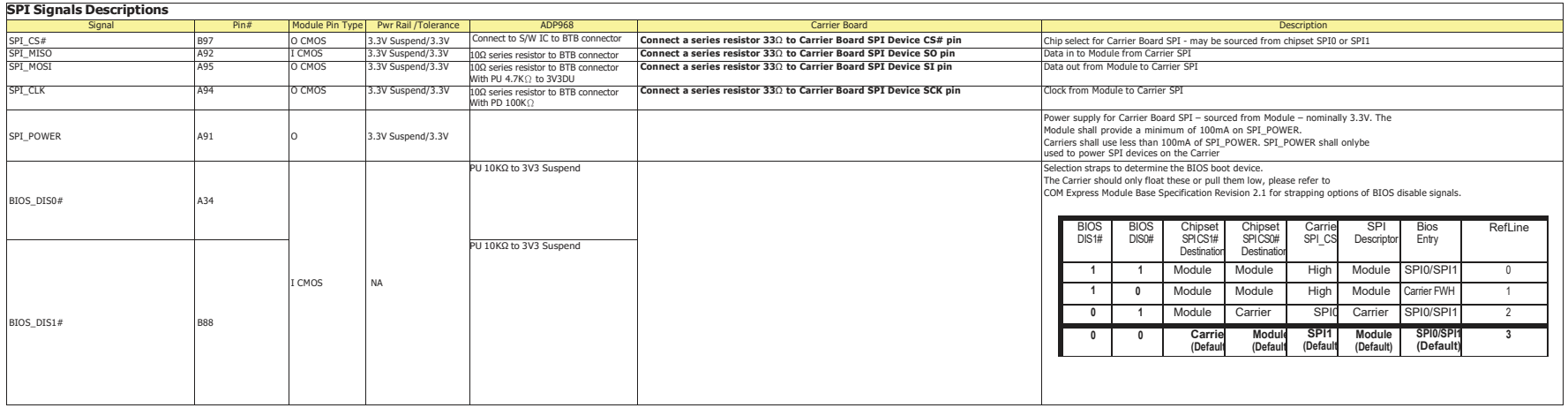

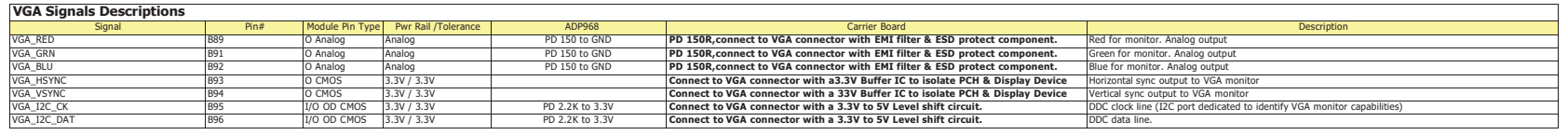

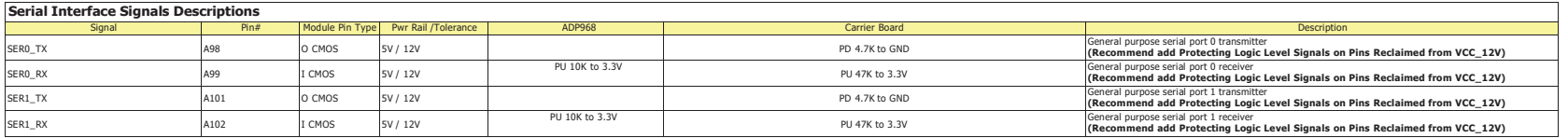

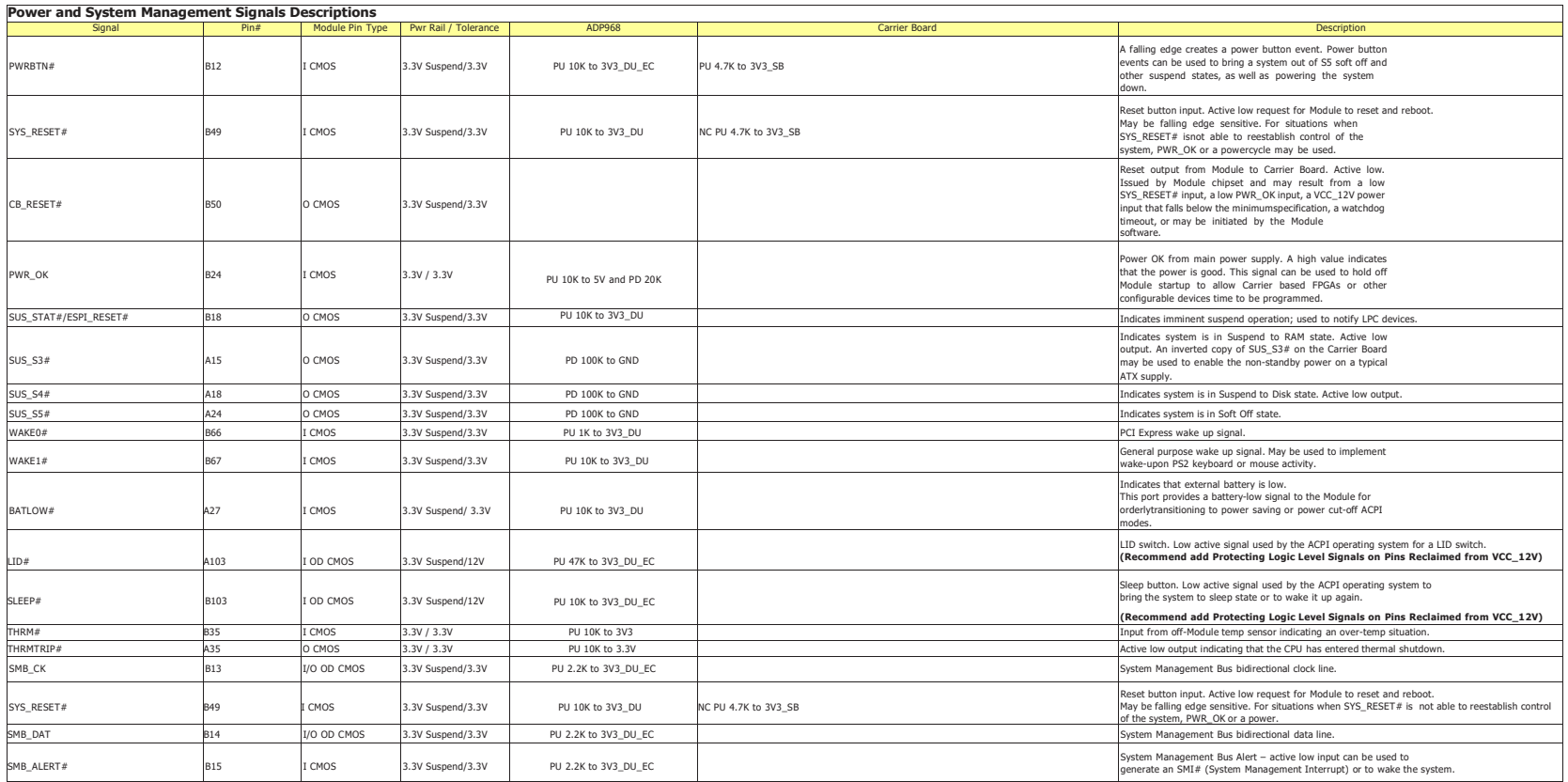

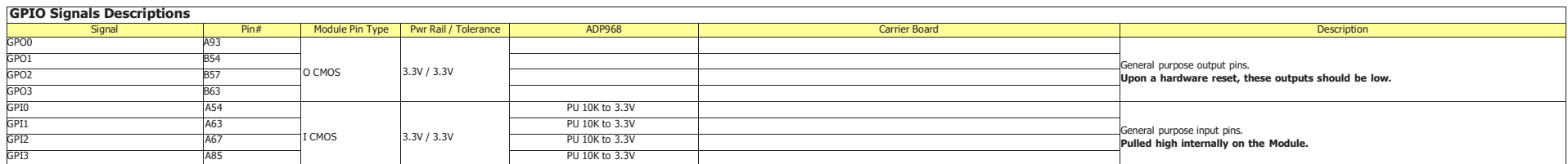

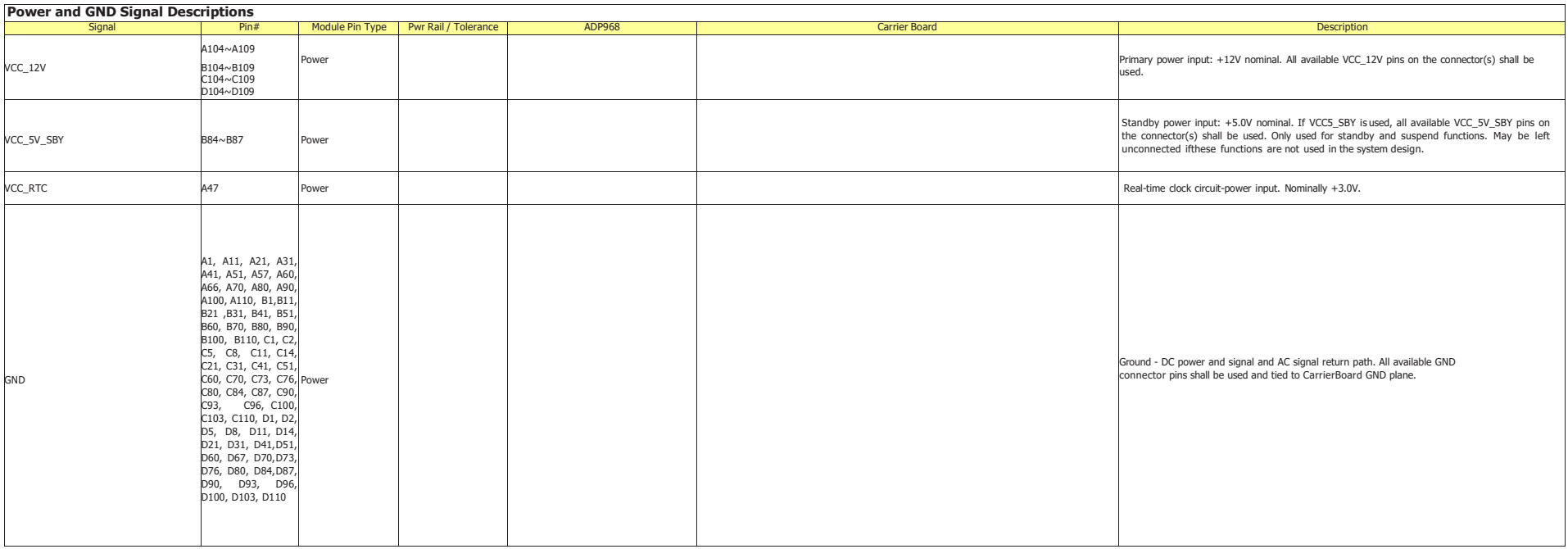

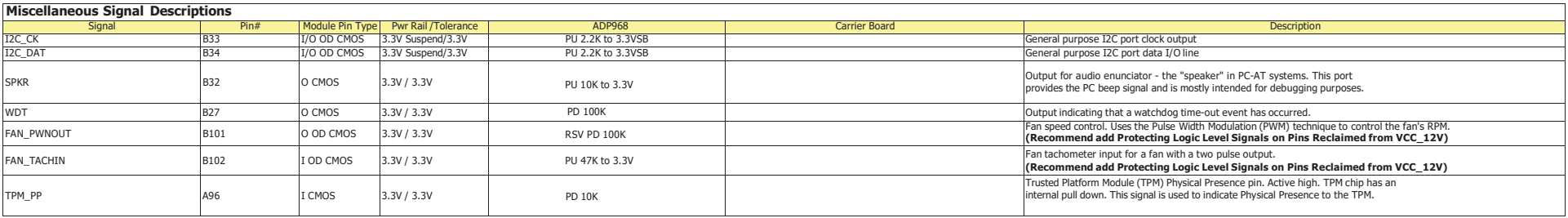

# <span id="page-22-0"></span>▶ Cooling Option

# Heat Sink

The COM Express connector is used to interface the ADP968 COM Express board to a carrier board. Connect the COM Express connector (located on the solder side of the board) to the COM Express connector on the carrier board.

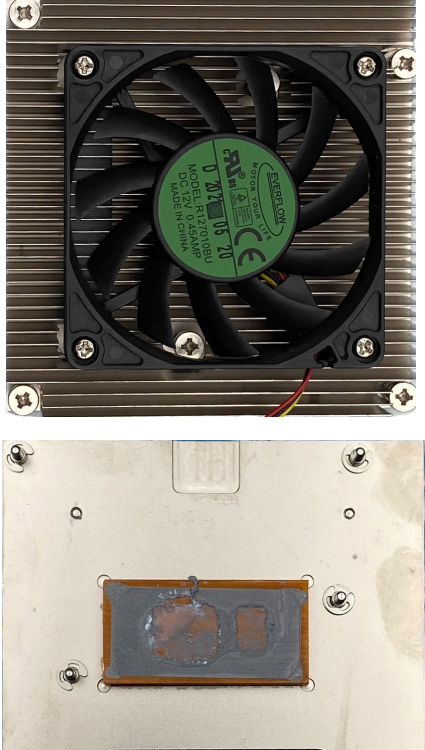

Top View of the Heat Sink

Bottom View of the Heat Sink

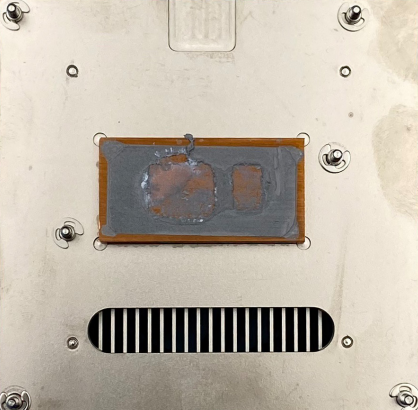

**Important:** Remove the plastic covering from the thermal pads prior to mounting the heat sink onto board.

# X **Installing ADP968 onto Carrier Board**

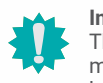

### **Important:**

The carrier board (COM335) used in this section is for reference purpose only and may not resemble your carrier board. These illustrations are mainly to guide you on how to install ADP968 onto the carrier board of your choice.

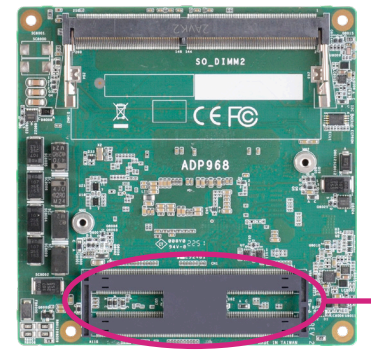

**COM Express connector on ADP968** 

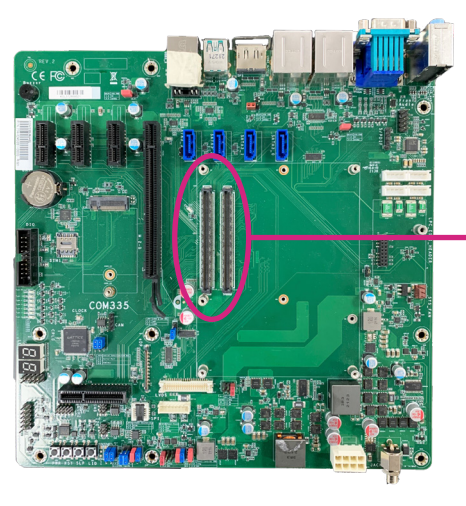

COM Express connector on the carrier board

<span id="page-23-0"></span>2. Align the mounting holes of the heatsink with the mounting holes of the module. Use the provided mounting screws to install the heat sink onto the module.

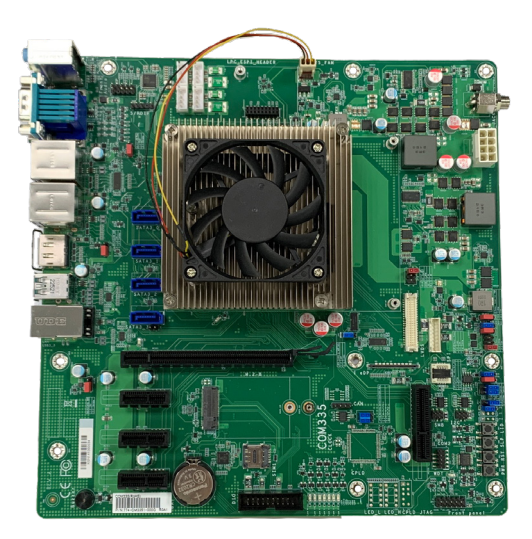

# X **Installing the COM Express Debug Card**

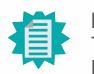

**Note:** The system board used in the following illustrations may not resemble the actual board. These illustrations are for reference only.

1. COMe-LINK2 is the COM Express debug platform installed into COM Express Compact modules for the application of debugging and displaying signals and codes.

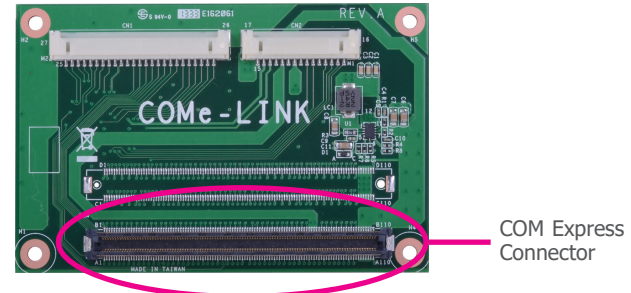

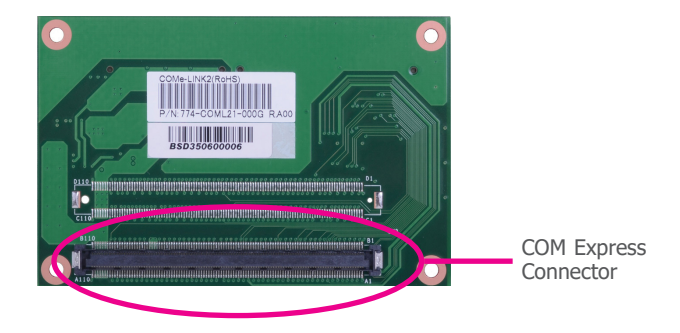

# Chapter 3 HARDWARE INSTALLATION

<span id="page-24-0"></span>2. Connect the COMe-DEBUG card to COMe-LINK2 via a cable.

# COMe-DEBUG

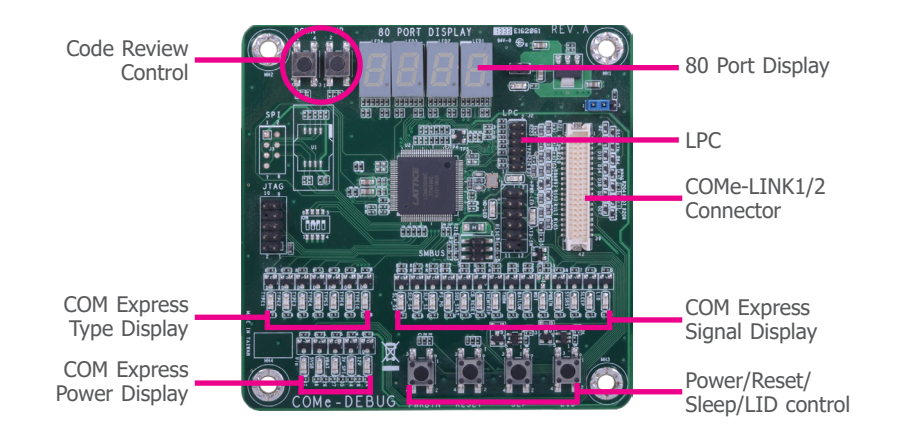

3. Fasten bolts with mounting screws through mounting holes to be fixed in place.

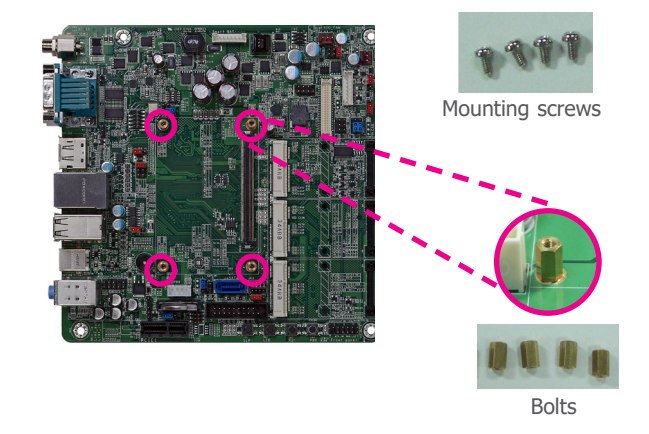

4. Use the provided bolts to fix the COMe-LINK2 debug card onto the carrier board.

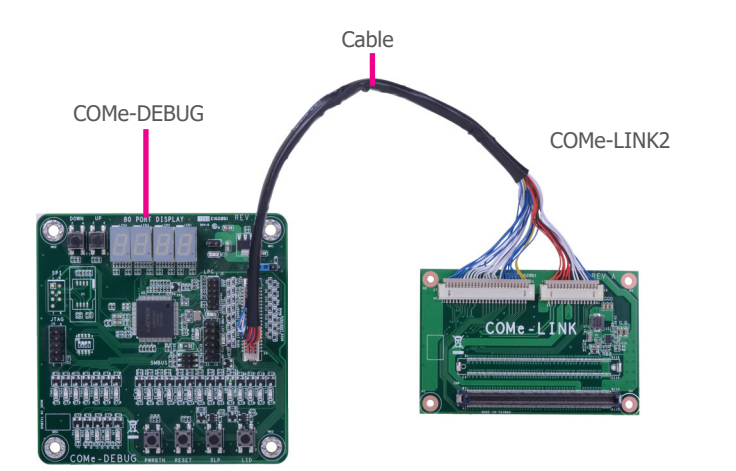

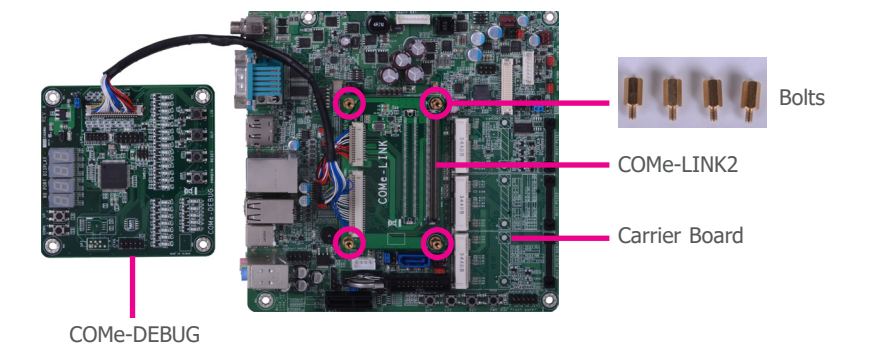

# Chapter 3 HARDWARE INSTALLATION

- 5. Grasp the COM Express Compact module by its edges to press it down on the top of the COMe-LINK2 debug card.
- 7. Use the long mounting screws to secure the heat sink on the top of the COM Express Compact module and the COMe-LINK2 debug card and connect the cooling fan's cable to the fan connector on the COM Express Compact module. The photo below shows the loca tions of long mounting screws.

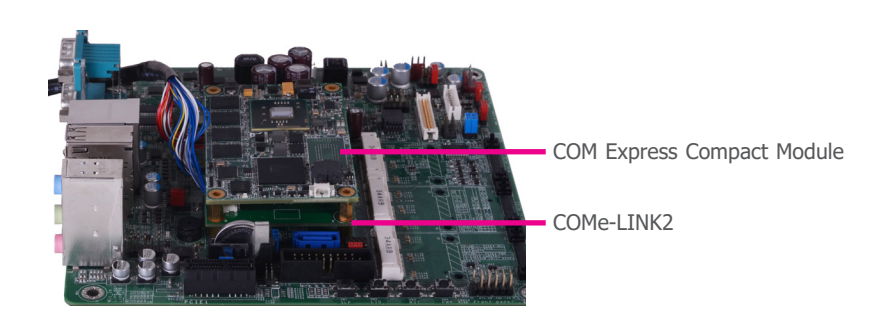

Long screws COMe-DEBUG Cable

6. Then, grasp the heat sink by its edges and position it down firmly on the top of the COM Express Compact module.

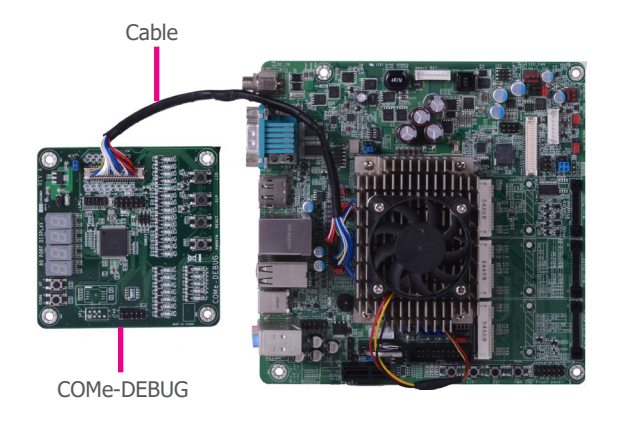

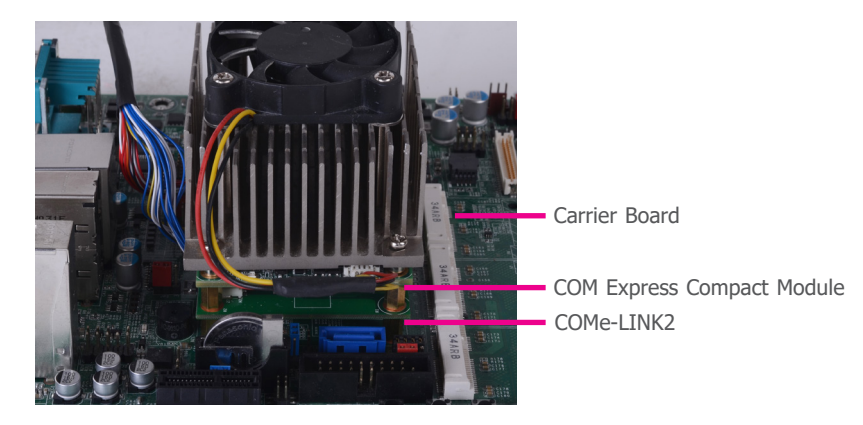

**Side View of the Module, Debug Card and Carrier Board**

# <span id="page-26-0"></span>**Chapter 4 - BIOS Settings**

# $\blacktriangleright$  **Overview**

The BIOS is a program that takes care of the basic level of communication between the CPU and peripherals. It contains codes for various advanced features found in this system board. The BIOS allows you to configure the system and save the configuration in a battery-backed CMOS so that the data retains even when the power is off. In general, the information stored in the CMOS RAM of the EEPROM will stay unchanged unless a configuration change has been made such as a hard drive replaced or a device added.

It is possible that the CMOS battery will fail causing CMOS data loss. If this happens, you need to install a new CMOS battery and reconfigure the BIOS settings.

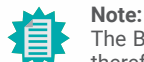

The BIOS is constantly updated to improve the performance of the system board; therefore the BIOS screens in this chapter may not appear the same as the actual one. These screens are for reference purpose only.

### Default Configuration

Most of the configuration settings are either predefined according to the Load Optimal Defaults settings which are stored in the BIOS or are automatically detected and configured without requiring any actions. There are a few settings that you may need to change depending on your system configuration.

### Entering the BIOS Setup Utility

The BIOS Setup Utility can only be operated from the keyboard and all commands are keyboard commands. The commands are available at the right side of each setup screen.

The BIOS Setup Utility does not require an operating system to run. After you power up the system, the BIOS message appears on the screen and the memory count begins. After the memory test, the message "Press DEL to run setup" will appear on the screen. If the message disappears before you respond, restart the system or press the "Reset" button. You may also restart the system by pressing the <Ctrl> <Alt> and <Del> keys simultaneously.

## Legends

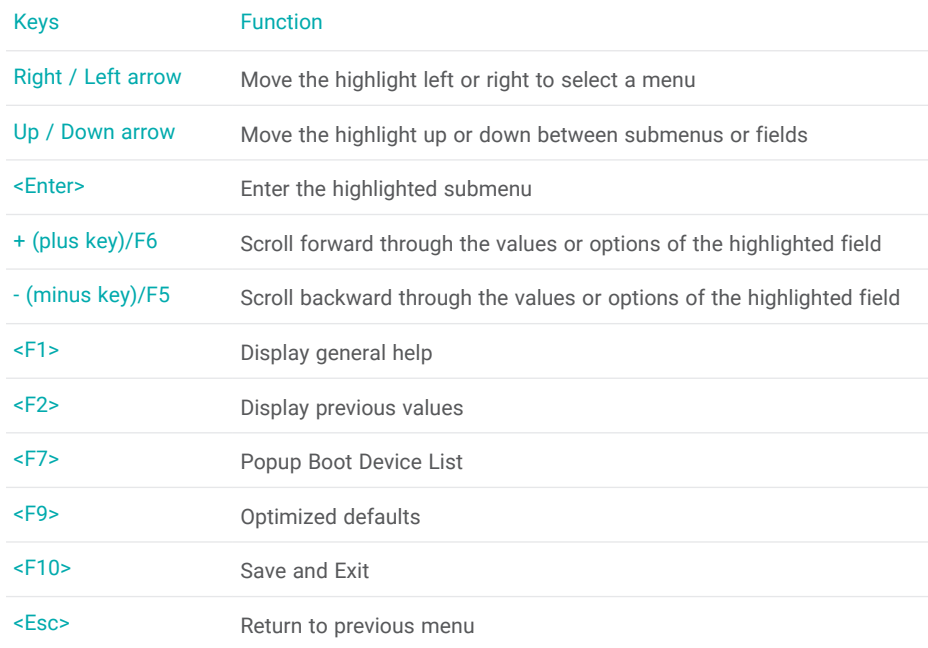

# Scroll Bar

When a scroll bar appears to the right of the setup screen, it indicates that there are more available fields not shown on the screen. Use the up and down arrow keys to scroll through all the available fields.

# Submenu

When  $"$  appears on the left of a particular field, it indicates that a submenu which contains additional options are available for that field. To display the submenu, move the highlight to that field and press <Enter>.

# <span id="page-27-0"></span>X **Main**

The Main menu is the first screen that you will see when you enter the BIOS Setup Utility.

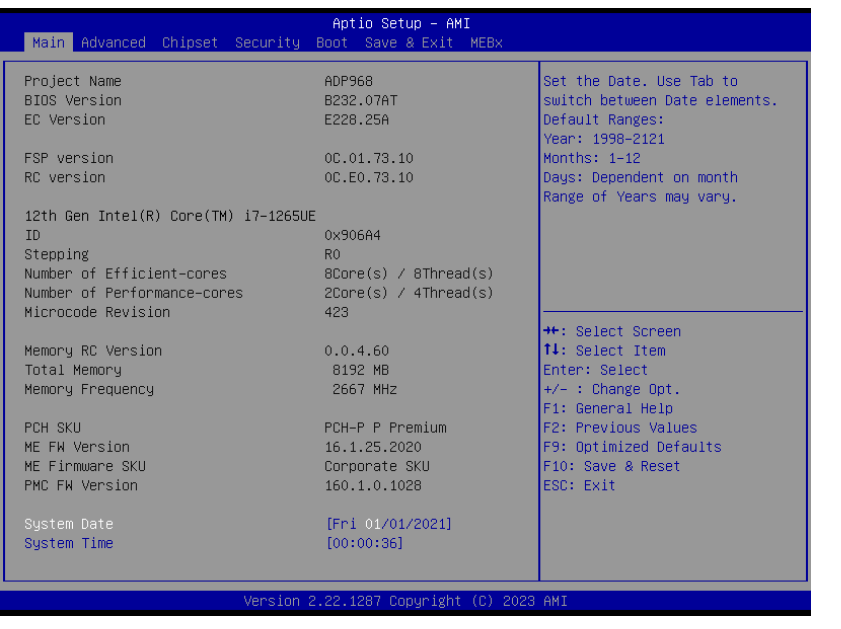

# **Exercise** Advanced

The Advanced menu allows you to configure your system for basic operation. Some entries are defaults required by the system board, while others, if enabled, will improve the performance of your system or let you set some features according to your preference.

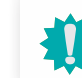

Important: Setting incorrect field values may cause the system to malfunction.

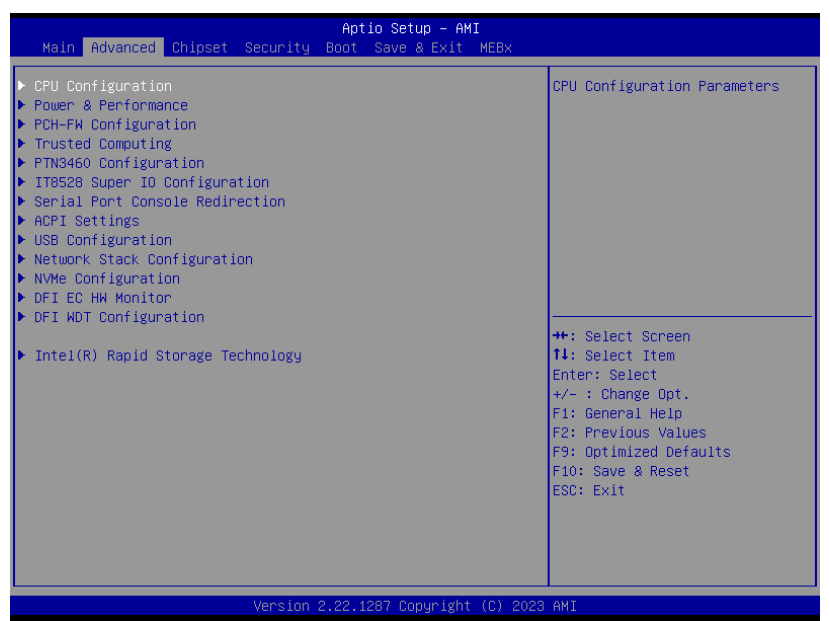

# **System Date**

The date format is <month>, <date>, <year>. Press "Tab" to switch to the next field and press "-" or "+" to modify the value.

# **System Time**

The time format is <hour>, <minute>, <second>. The time is based on the 24-hour military-time clock. For example, 1 p.m. is 13:00:00. Hour displays hours from 00 to 23. Minute displays minutes from 00 to 59. Second displays seconds from 00 to 59.

## <span id="page-28-0"></span>**Advanced**

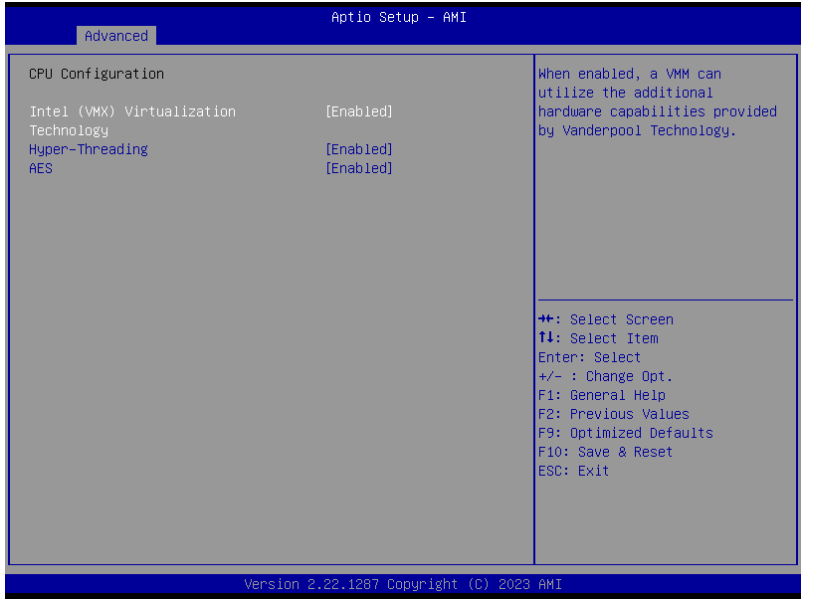

### **E** Advanced

# CPU Configuration **Power & Performance**

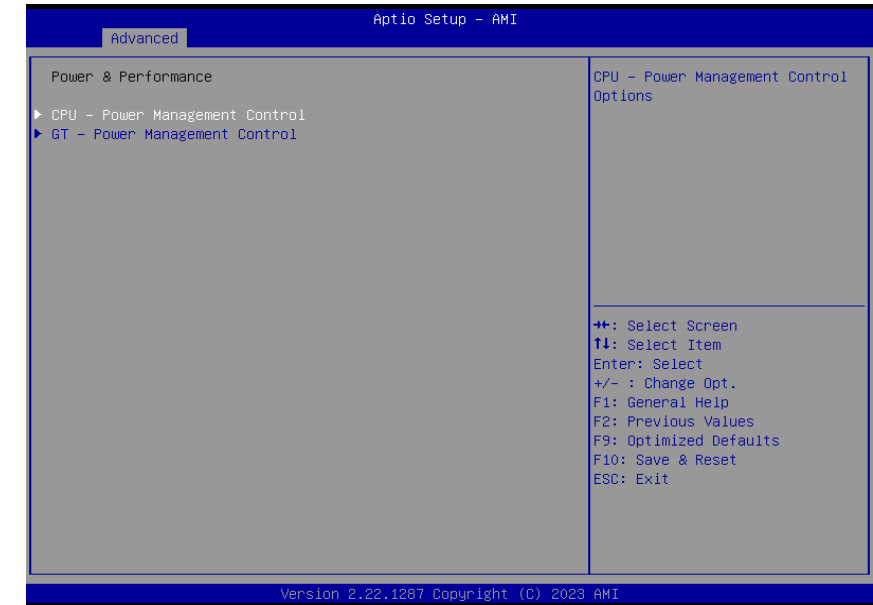

# **Intel (VMX) Virtualization Technology**

When this field is set to Enabled, the VMM can utilize the additional hardware capabilities provided by Vanderpool Technology.

# **Hyper-threading**

Enables this field for Windows XP and Linux which are optimized for Hyper-Threading technology. Select disabled for other OSes not optimized for Hyper-Threading technology. When disabled, only one thread per enabled core is enabled.

# **AES**

Enable/Disable AES (Advanced Encryption Standard)

### <span id="page-29-0"></span> $\blacktriangleright$  Advanced

# Power & Performance **► CPU- Power Management Control**

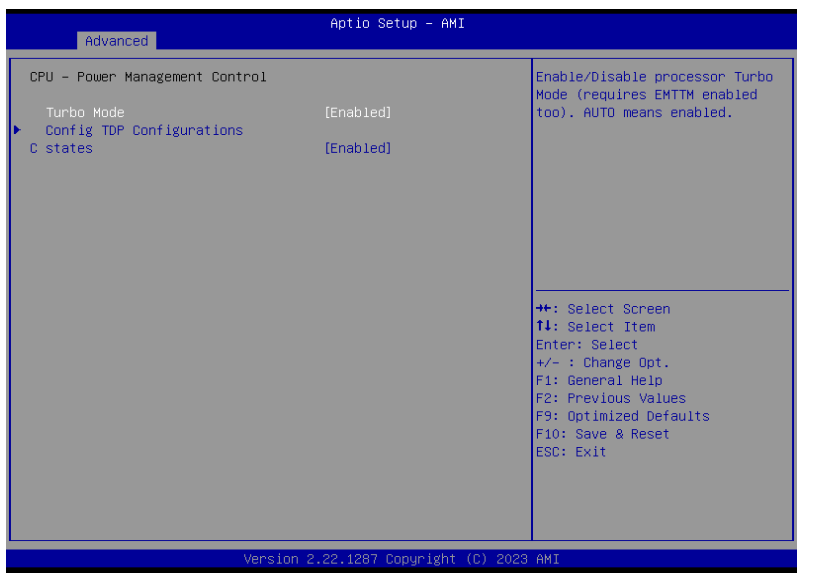

## $\blacktriangleright$  Advanced

# Power & Performance **► GT- Power Management Control**

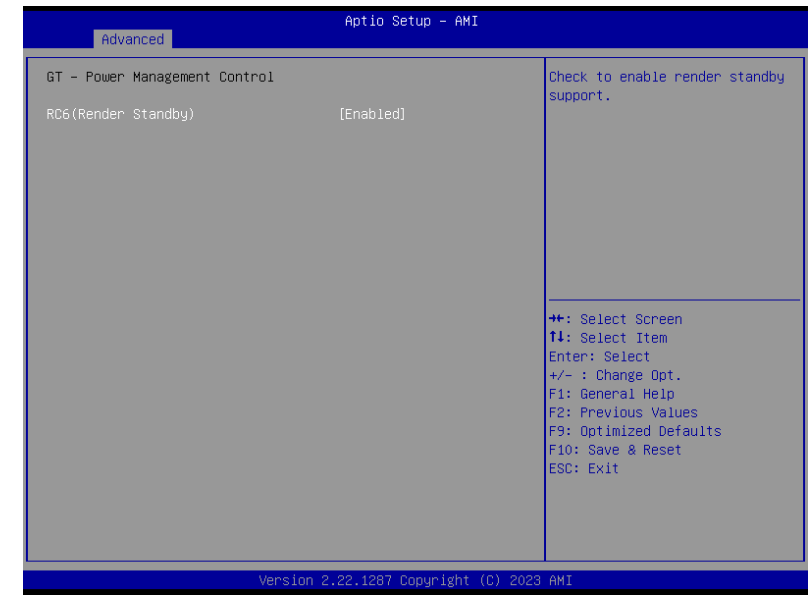

## **Turbo Mode**

Enable or disable turbo mode of the processor. This field will only be displayed when EIST is enabled.

# **Config TDP Configurations**

Configurable Processor Base Power (cTDP) configurations.

### **C states**

Enable or disable CPU Power Management. It allows CPU to enter "C states" when it's not 100% utilized.

### **RC6 (Render Standby)**

Check to enable render standby support.

# PCH-FW Configuration

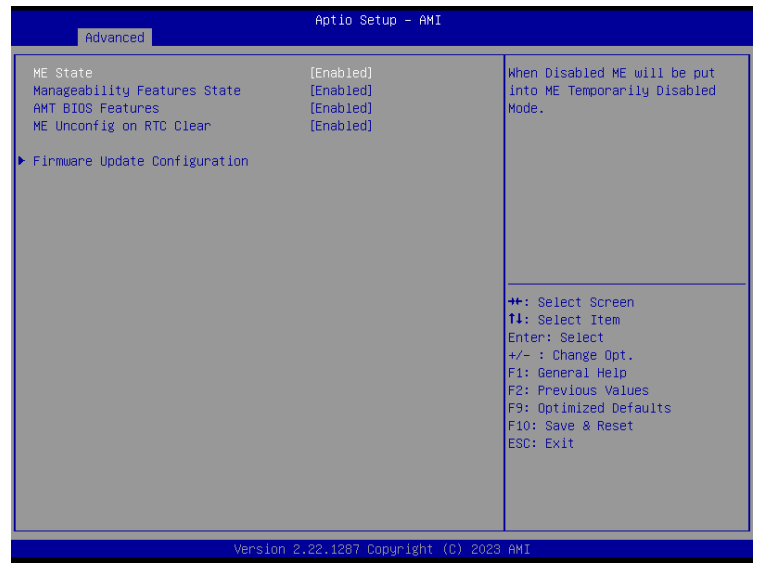

## **ME State**

Enable or disable Management Engine. When this field is set to Disabled, ME will be put into ME Temporarily Disabled Mode. The following fields will only appear when ME State is enabled.

### **Manageability Features State**

Enable or disable Intel(R) Manageability features. This option disables/enables Manageability Features support in FW. To disable, support platform must be in an unprovisioned state first.

### **AMT BIOS Features**

When disabled, AMT BIOS features are no longer supported and user is no longer able to access MEBx Setup. This option does not disable manageability features in FW.

## **ME Unconfig on RTC Clear**

When disabled, ME will not be unconfigured on RTC Clear.

### **Firmware Update Configuration**

Please refer to the following pages.

# <span id="page-30-0"></span>**Example 20 Advanced** X Advanced X Advanced X Advanced X Advanced X Advanced X Advanced X Advanced X Advanced X Advanced X Advanced X Advanced X Advanced X Advanced X Advanced X Advanced X Advanced X Advanced X Advanced X

# Trusted Computing

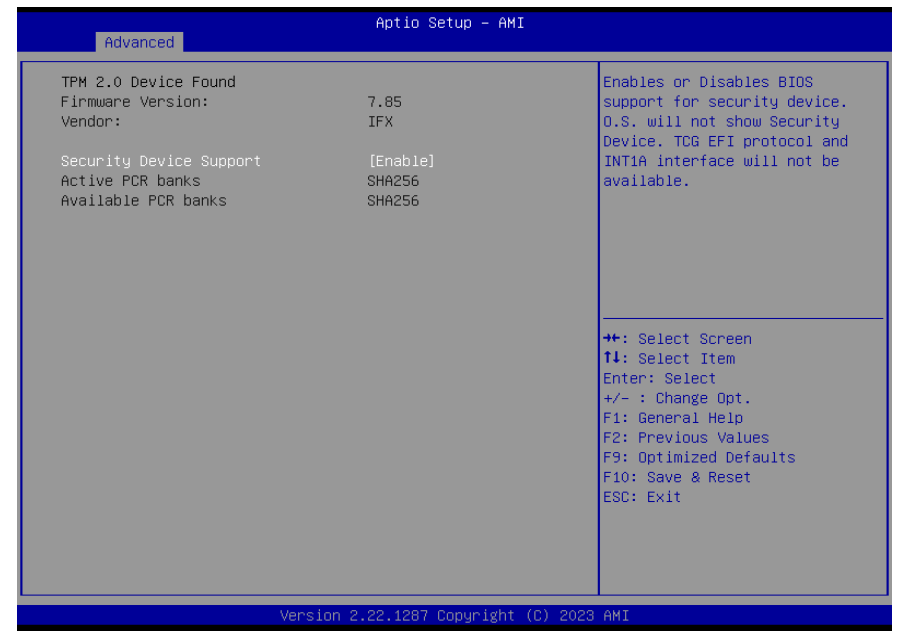

# **Security Device Support**

This field is used to enable or disable BIOS support for the security device such as an TPM 2.0 to achieve hardware-level security via cryptographic keys. TCG EFI protocol and INT1A interface will not be available.

# <span id="page-31-0"></span>PTN3460 Configuration

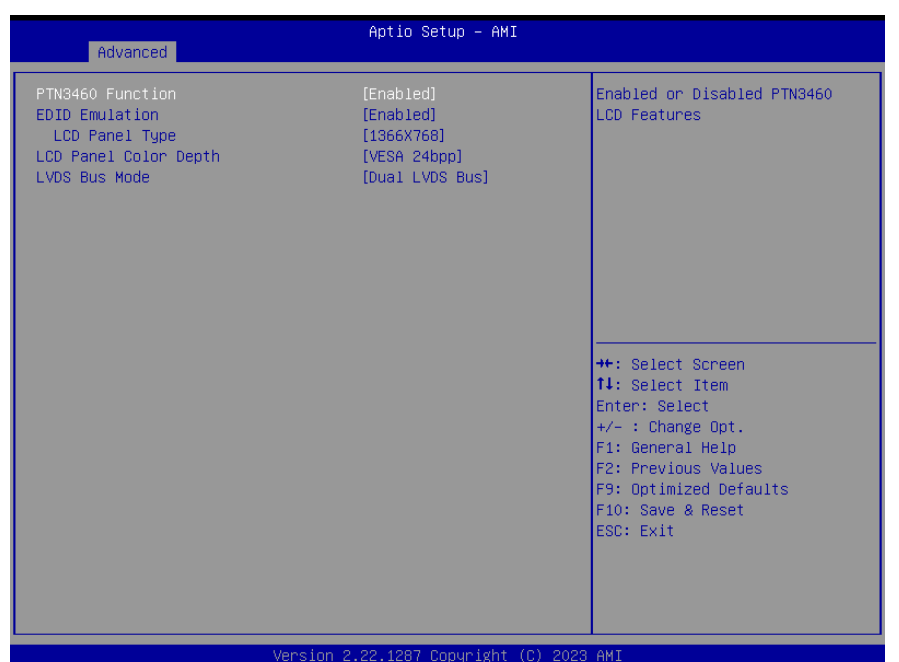

### **PTN3460 Function**

Enable or Disable PTN3460 LCD Features. When this field is disabled, the following fields will remain hidden.

## **EDID Emulation**

Enable or Disable PTN3460 EDID Emulation Mode It might cause system shutdown when disable EDID emulation with PTN3460 chip on the board.

# **LCD Panel Type**

Select the resolution of the LCD Panel — 800X480, 800X600, 1024X768, 1366X768, 1280X1024, 1920X1080, or 1920X1200.

### **LCD Panel Color Depth**

Select the color depth of the LCD Panel — VESA 24bpp, JEIDA 24bpp, VESA and JEIDA 18 bpp.

### **LVDS Bus Mode**

Select PTN3460 LVDS BUS Mode — Single LVDS Bus /Dual LVDS Bus

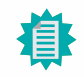

Note: The configuration must match the specifications of your LCD Panel in order for the LCD Panel to display properly.

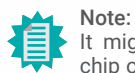

It might cause system hang-up when disable EDID emulation with PTN3460 chip on the board.

## <span id="page-32-0"></span> $\blacktriangleright$  **Advanced**

# IT8528 Super IO Configuration

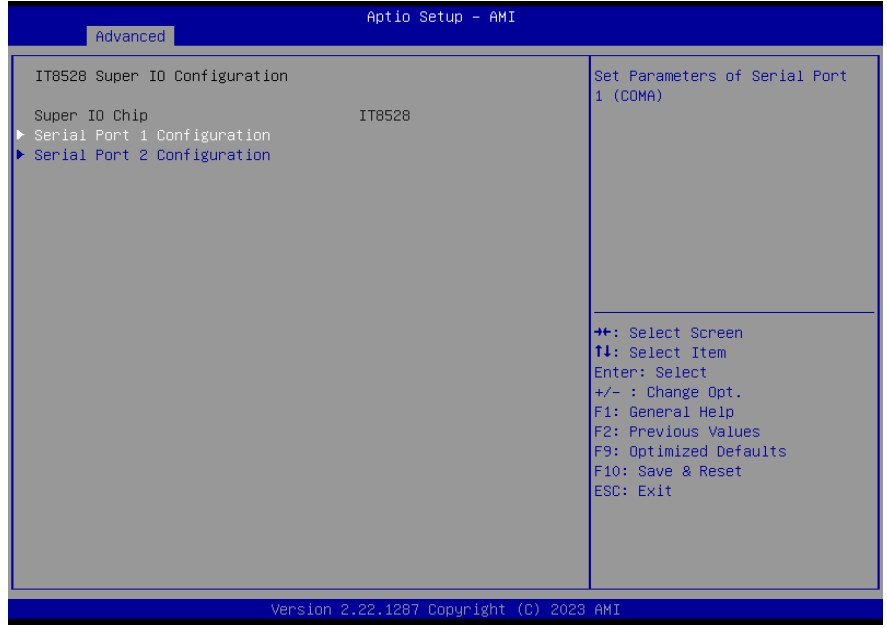

# **Serial Port 1 Configuration**

Set Parameters of Serial Port 1 (COMA)

# **Serial Port 2 Configuration**

Set Parameters of Serial Port 2 (COMB)

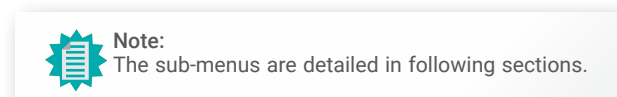

# $\blacktriangleright$  Advanced

# IT8528 Super IO Configuration **► Serial Port 1, 2 Configuration**

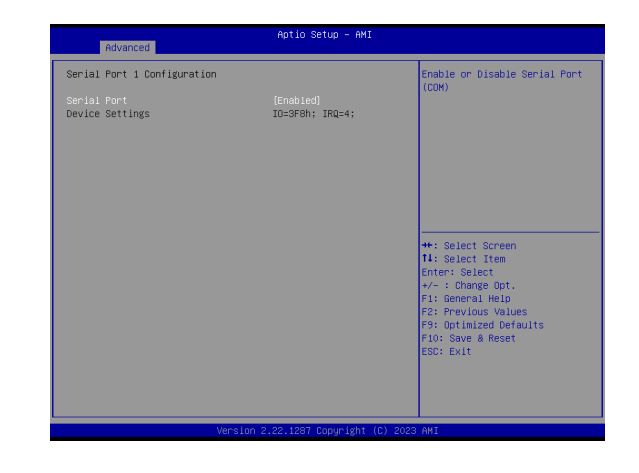

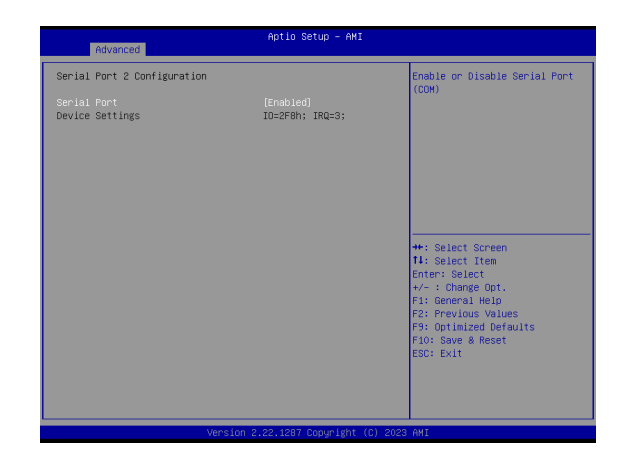

**Serial Port** Enable or disable serial port.

## <span id="page-33-0"></span> $\blacktriangleright$  Advanced

# Serial Port Console Redirection

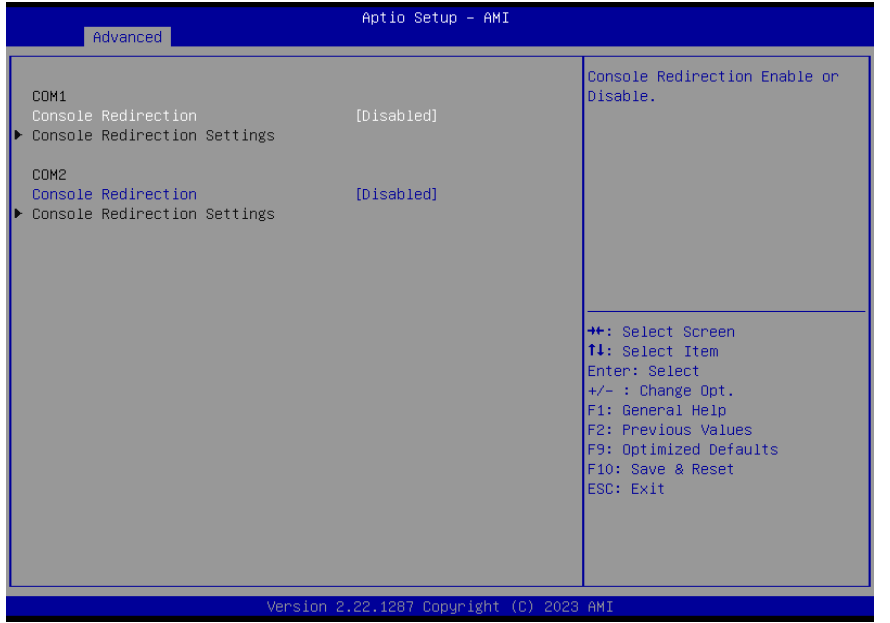

# **Console Redirection**

By enabling Console Redirection of a COM port, the sub-menu of console redirection settings will become available for configuration as detailed in the following.

### <span id="page-34-0"></span>**E** Advanced

# Serial Port Console Redirection **► Console Redirection Settings**

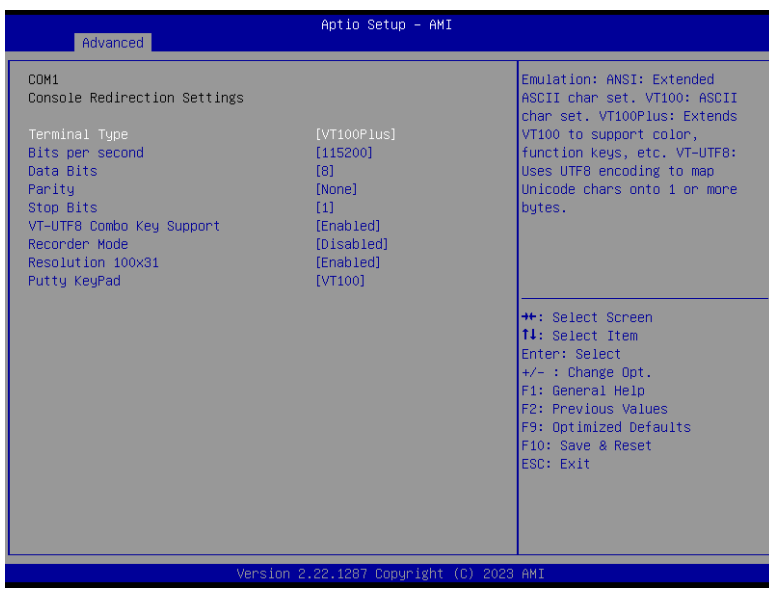

Configure the serial settings of the current COM port.

**Terminal Type** Select terminal type: VT100, VT100+, VT-UTF8 or ANSI.

# **Bits per second**

Select serial port transmission speed: 9600, 19200, 38400, 57600 or 115200.

**Data Bits** Select data bits: 7 bits or 8 bits.

# **Parity**

Select parity bits: None, Even, Odd, Mark or Space.

**Stop Bits**

Select stop bits: 1 bit or 2 bits.

## **VT-UTF8 Combo Key Support**

Enable or disable VT-UTF8 Combination Key Support for ANSI/VT100 terminals.

### **Recorder Mode**

With this mode enabled only text will be sent. This is to capture Terminal data.

## **Resolution 100x31**

Enables or disables extended terminal resolution.

### **Putty Keypad**

Select FunctionKey and KeyPad on Putty.

- VT100
- LINUX<br>• YTEPM
- XTERMR6
- SCO
- ESCN • VT400

# ACPI Settings

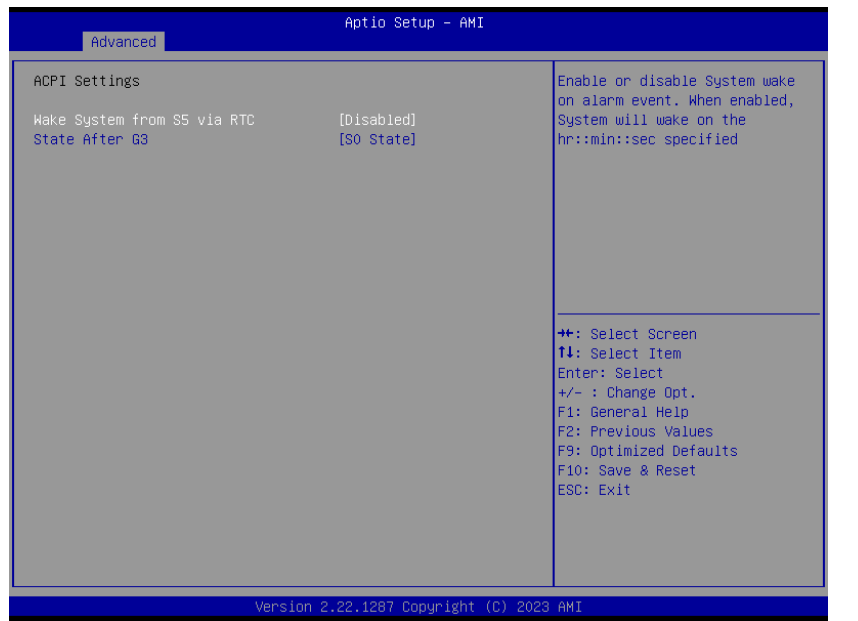

## <span id="page-35-0"></span>**Example 2018** Advanced **X Advanced**

# USB Configuration

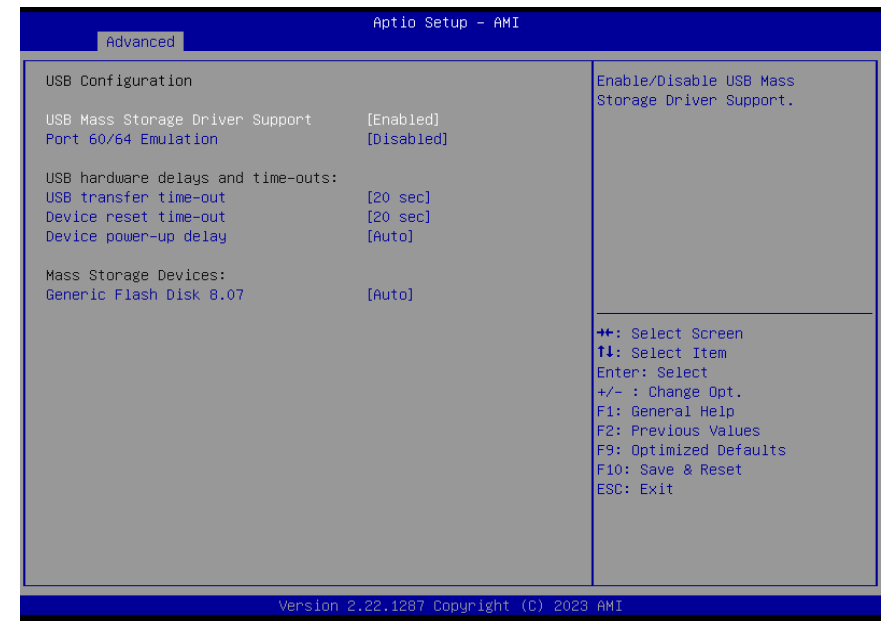

# **Wake system from S5 via RTC**

When Enabled, the system will automatically power up at a designated time every day. Once it's switched to [Enabled], please set up the time of day  $-$  hour, minute, and second — for the system to wake up.

### **State After G3**

Select between S0 State, and S5 State. This field is used to specify what state the system is set to return to when power is re-applied after a power failure (G3 state).

- **S0 State** The system automatically powers on after power failure.
- **S5 State** The system enter soft-off state after power failure. Power-on signal input is required to power up the system.

### **USB Mass Storage Driver Support**

Enable or disable USB Mass Storage Driver Support.

### **Port 60/64 Emulation**

Enables I/O port 60h/64h emulation support. This should be enabled for the complete USB keyboard legacy support for non-USB aware OSes.

### **USB hardware delays and time-outs:**

**USB transfer time-out :** The time-out value for Control, Bulk, and Interrupt transfers.

**Device reset time-out : USB mass storage device Start Unit command time-out.** 

**Device power-up delay :** Maximum time the device will take before it properly reports itself to the Host Controller.'Auto' uses default value: for a Root port it is 100 ms, for a Hub port the delay is taken from Hub descriptor.

# <span id="page-36-0"></span>Network Stack Configuration

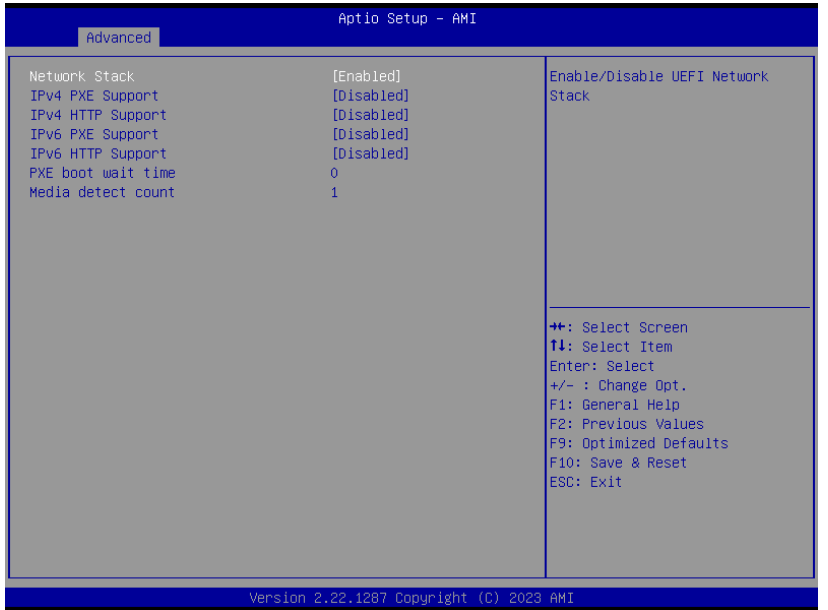

# **Network Stack**

Enable or disable UEFI network stack. The following fields will appear when this field is en-abled.

# **Ipv4 PXE Support**

Enable or disable IPv4 PXE boot support. If disabled, IPv4 PXE boot support will not be avail-able.

# **Ipv4 HTTP Support**

Enable or disable IPv4 HTTP boot support. If disabled, IPv4 HTTP boot support will not be avail-able.

# **Ipv6 PXE Support**

Enable or disable IPv6 PXE boot support. If disabled, IPv6 PXE boot support will not be avail-able.

# **Ipv6 HTTP Support**

Enable or disable IPv6 HTTP boot support. If disabled, IPv6 HTTP boot support will not be avail-able.

# **PXE boot wait time**

Set the wait time in seconds to press ESC key to abort the PXE boot. Use either +/- or numeric keys to set the value.

### **Media detect count**

Set the number of times the presence of media will be checked. Use either +/- or numeric keys to set the value.

# NVMe Configuration **NVMe Configuration DFI EC HW Monitor**

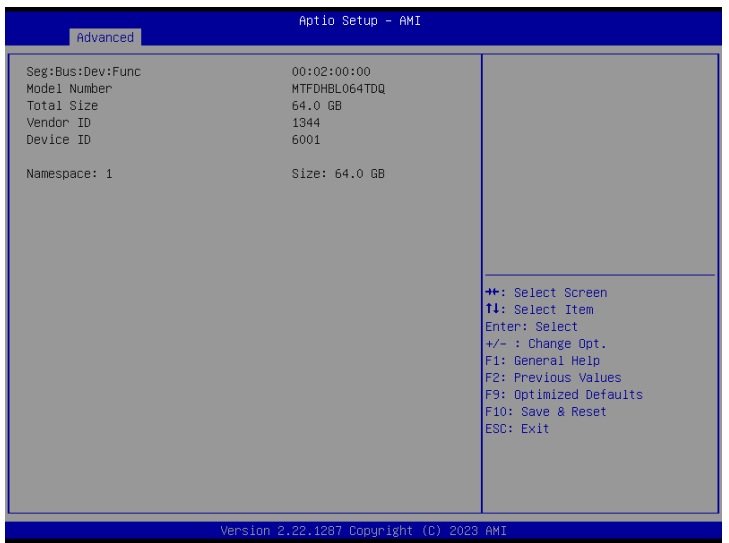

# **NVMe Configuration**

NVMe Device Options Settings

<span id="page-37-0"></span>**Example 2018** Advanced **X Advanced** 

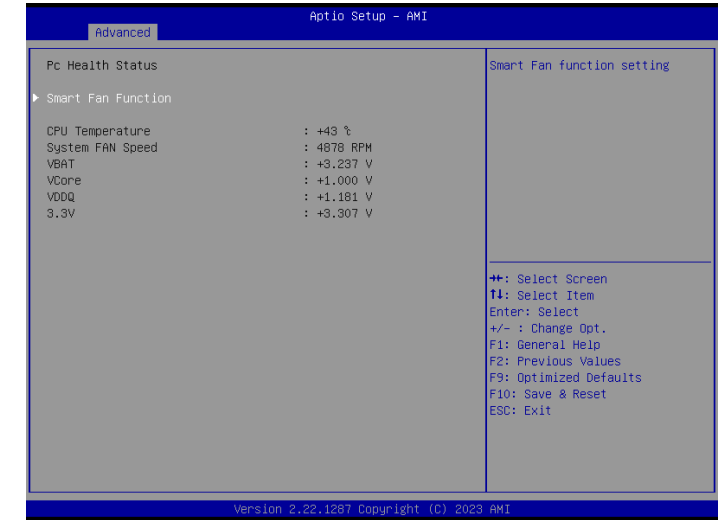

## DFI EC HW Monitor **► Smart Fan Function**

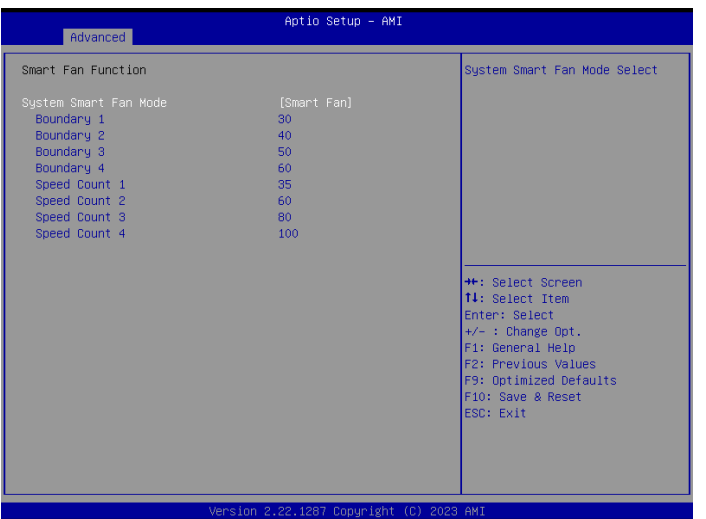

Smart Fan is a fan speed moderation strategy dependent on the current system temperature. When the system temperature goes higher than the Boundary setting, the fan speed will be turned up to the setting of the Fan Speed Count that bears the same index as the Boundary field.

### ▼ **CPU/SYS Smart Fan Mode = [Smart Fan]**

### **Boundary 1 to Boundary 4**

Set the boundary temperatures that determine the fan speeds accordingly, the value ranging from 0-127℃. For example, when the system temperature reaches Boundary 1 setting, the fan speed will be turned up to the designated speed of the Fan Speed Count 1 field.

### **Fan Speed Count 1 to Fan Speed Count 4**

Set the fan speed, the value ranging from 1-100%, 100% being full speed. The fans will operate according to the specified boundary temperatures above-mentioned.

### ▼ **CPU/SYS Smart Fan Mode = [Manual Mode]**

### **Fix Fan Speed Count**

Set the fan speed, the value ranging from 1-100%, 100% being full speed. The fans will always operate at the specified speed regardless of gauged temperatures.

### <span id="page-38-0"></span>**Example 20** Advanced **X Advanced**

# DFI WDT Configuration

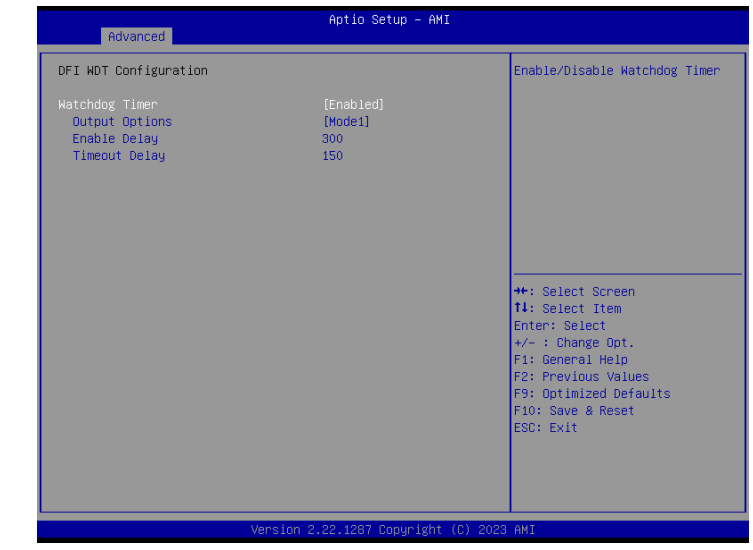

### **Watchdog Timer**

Enable or disable watchdog timer.

### **Output Options**

Mode1 = A Watchdog timeout causes the system to be reset. Mode2 = WDT pin goes high upon timeout of the watchdog timer. Mode3 = Generate NMI upon timeout of the watchdog timer.

### **Enable Delay**

The enable delay allows time for the OS to boot and the application to load and initialize. The unit is 1 sec.

### **Timeout Delay**

The timeout delay allows time for period of the watchdog timer. The unit is 0.1 sec.

# <span id="page-39-0"></span> $\blacktriangleright$  Advanced

# lntel(R) Rapid Storage Technology

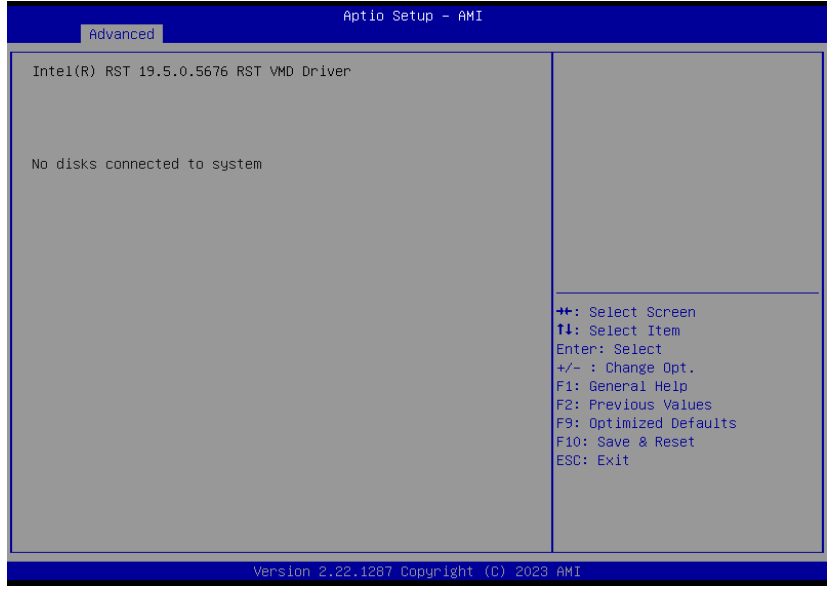

<span id="page-40-0"></span>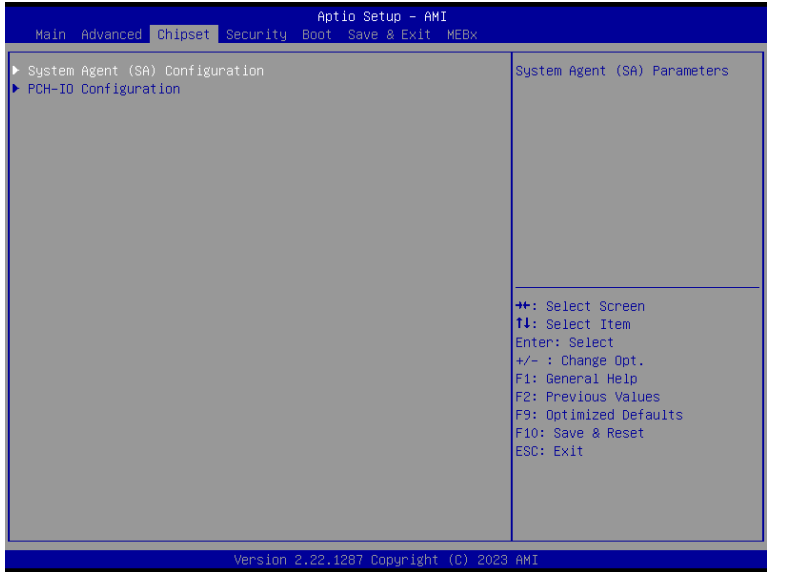

Please select a submenu and press Enter. The submenus are detailed in the following pages.

# X **Chipset**

# System Agnet (SA) Configuration

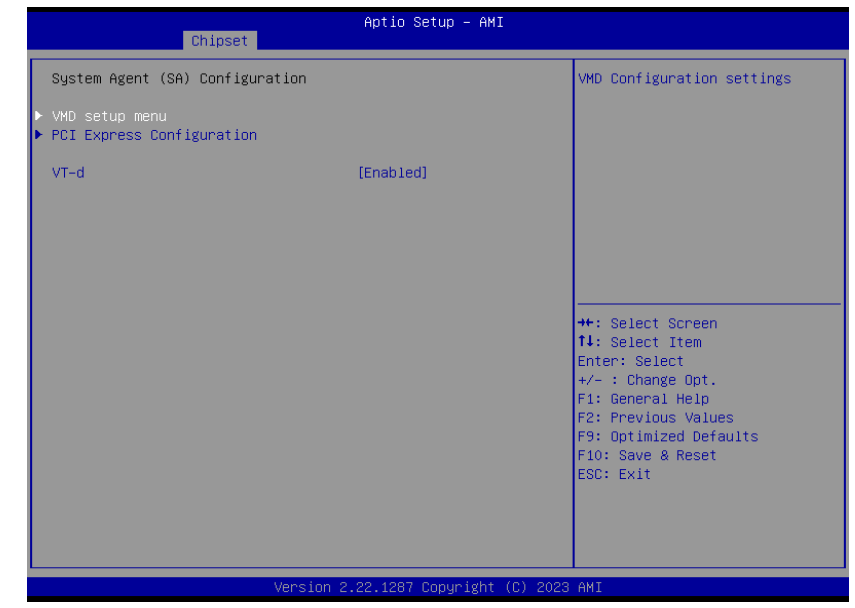

# **VMD setup menu**

VMD Configuration Settings

# **PCI Express Configuration :**

**VT-d**

VT-d capability.

## <span id="page-41-0"></span>X **Chipset**

# PCH-IO Configuration

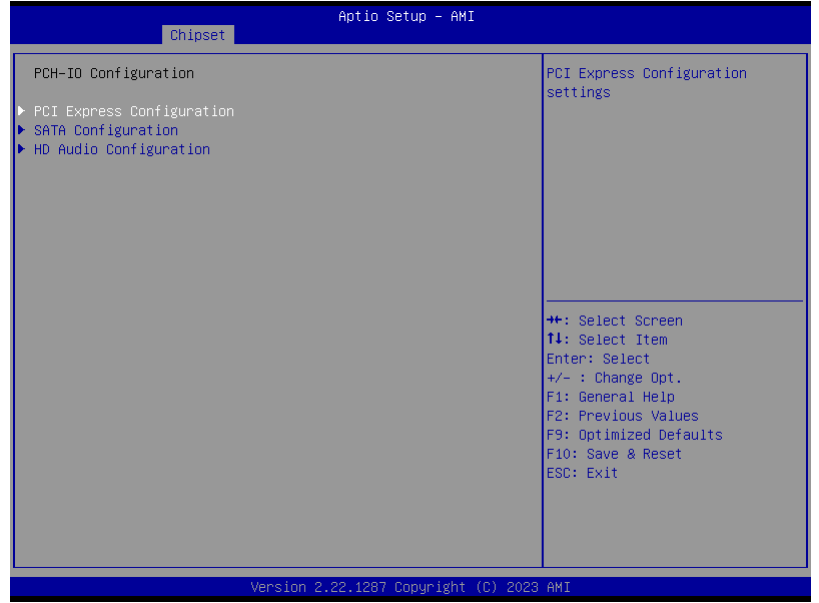

# **PCI Express Configuration**

PCI Express Configuration Settings

# **SATA And RST Configuration**

SATA Device Otpions Settings

# **HD Audio Configuration**

HD Audio Subsystem Configuration Settings

# X **Chipset**

# PCH-IO Configuration**► PCI Express Configuration**

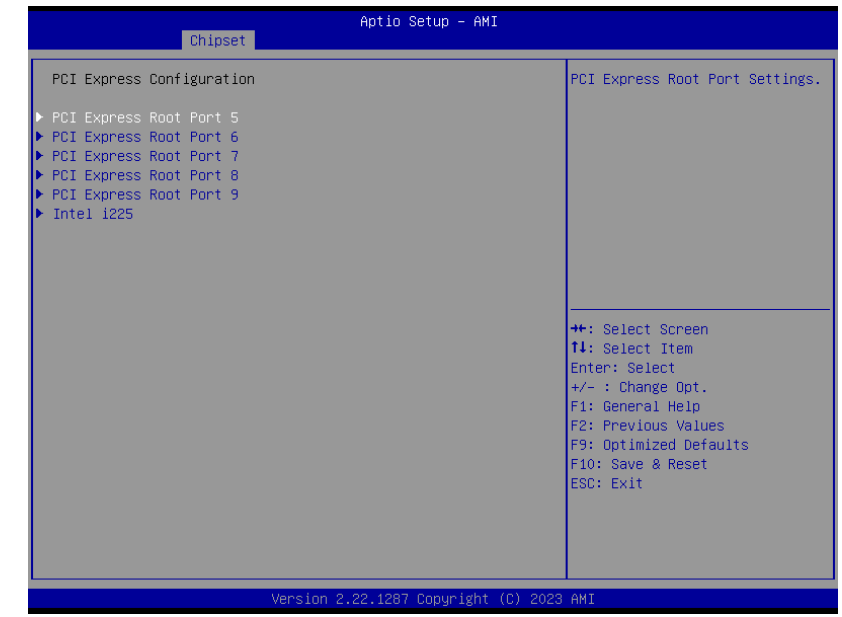

Select one of the PCI Express channels and press enter to configure the following settings.

# **PCI Express Root Port 5~9, 17~20 & Intel i225**

Control the PCI Express Root Port.

## <span id="page-42-0"></span>**Example 1**

# PCH-IO Configuration**► SATA Configuration**

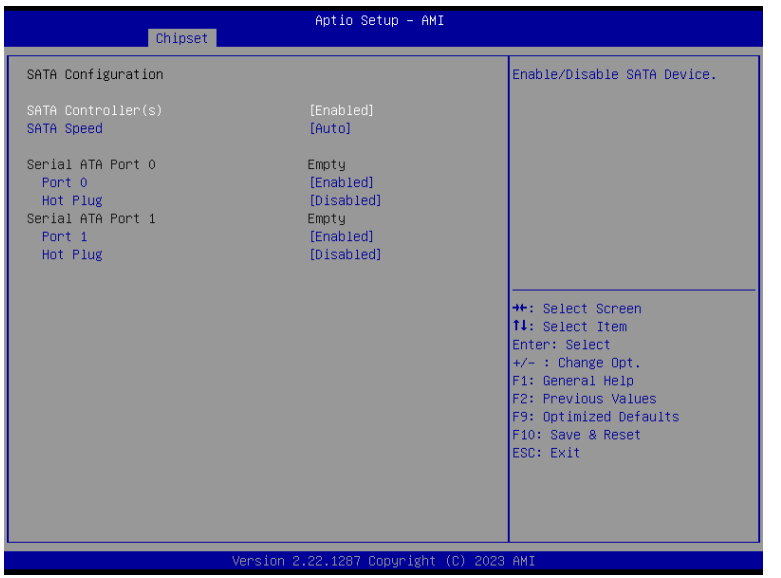

# X **Chipset**

# PCH-IO Configuration**► HD Audio Configuration**

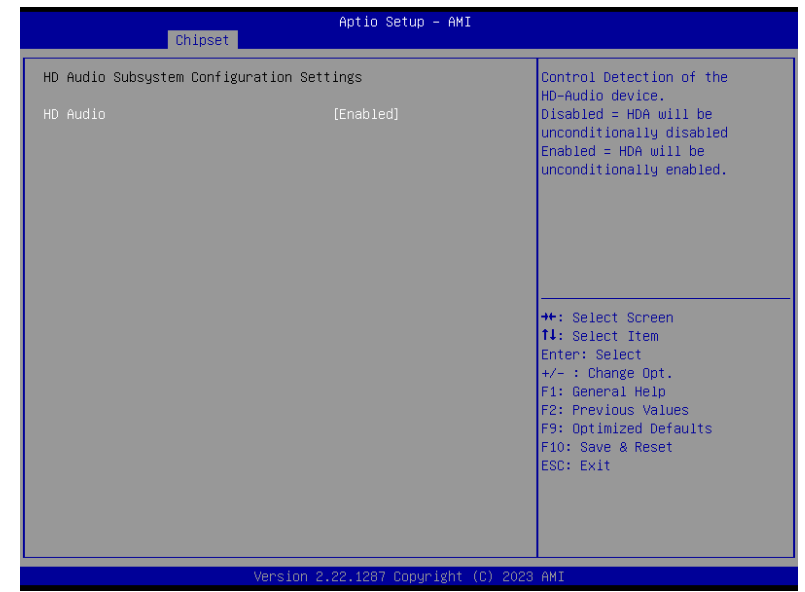

# **SATA Controller(s)**

This field is used to enable or disable the Serial ATA controller.

# **SATA Speed**

This field is used to select SATA speed generation limit: Auto, Gen1, Gen2 or Gen3.

# **HD Audio**

Control the detection of the HD Audio device.

- **• Disabled**HDA will be unconditionally disabled.
- **• Enabled** HDA will be unconditionally enabled.

# <span id="page-43-0"></span>**Execurity**

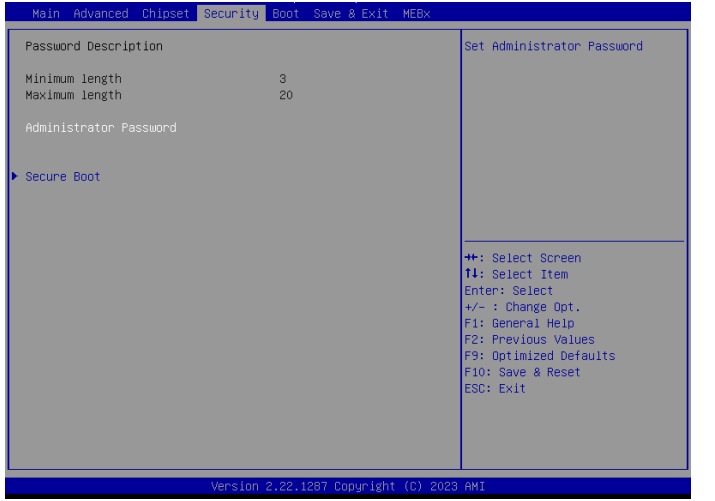

### **Administrator Password**

Set the administrator password. To clear the password, input nothing and press enter when a new password is asked. Administrator Password will be required when entering the BIOS.

### **User Password**

Set the user password. To clear the password, input nothing and press enter when a new password is asked. User Password will be required when powering up the system.

# **Example Security**

# Secure Boot

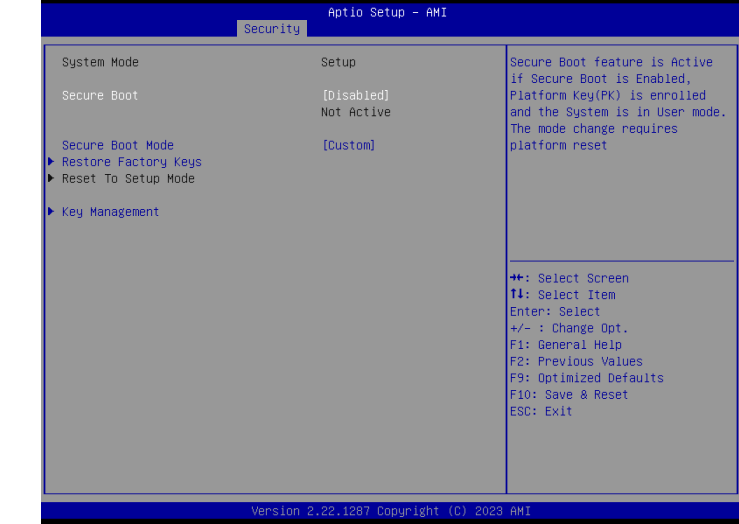

### **Secure Boot**

The Secure Boot store a database of certificates in the firmware and only allows the OSes with authorized signatures to boot on the system. To activate Secure Boot, please make sure that "Secure Boot" is "[Enabled]", Platform Key (PK) is enrolled, "System Mode" is "User", and CSM is disabled. After enabling/disabling Secure Boot, please save the configuration and restart the system. When configured and activated correctly, the Secure Boot status will be "Active".

### **Secure Boot Mode**

Select the secure boot mode — Standard or Custom. When set to Custom, the following fields will be configurable for the user to manually modify the key database.

### **Restore Factory Keys**

Force system to User Mode. Load OEM-defined factory defaults of keys and databases onto the Secure Boot. Press Enter and a prompt will show up for you to confirm.

### **Reset To Setup Mode**

Clear the database from the NVRAM, including all the keys and signatures installed in the Key Management menu. Press Enter and a prompt will show up for you to confirm.

### **Key Management**

Enables expert users to modify Secure Boot Policy variables without full authentication.

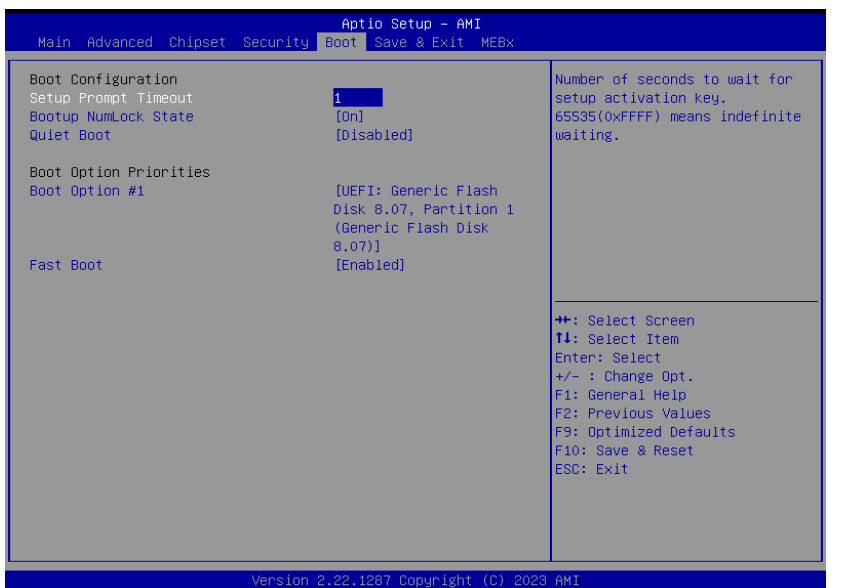

# **Setup Prompt Timeout**

Set the number of seconds to wait for the setup activation key. 65535 (0xFFFF) denotes indefinite waiting.

# **Bootup NumLock State**

Select the keyboard NumLock state: On or Off.

# **Quiet Boot**

This section is used to enable or disable quiet boot option.

# **Boot Option Priorities**

Rearrange the system boot order of available boot devices.

# **Fast Boot**

Enables or disables boot with initialization of a minimal set of devices required to launch active boot option. Has no effect for BBS boot options.

Note:

If "Boot option filter" of "CSM Configuration" is set to "UEFI and Legacy" or "UEFI only", and "Quiet Boot" is set to enabled, "BGRT Logo" will show up for configuration. Refer to the Advanced > CSM Configuration submenu for more information.

# <span id="page-44-0"></span>▶ Boot Save & Exit

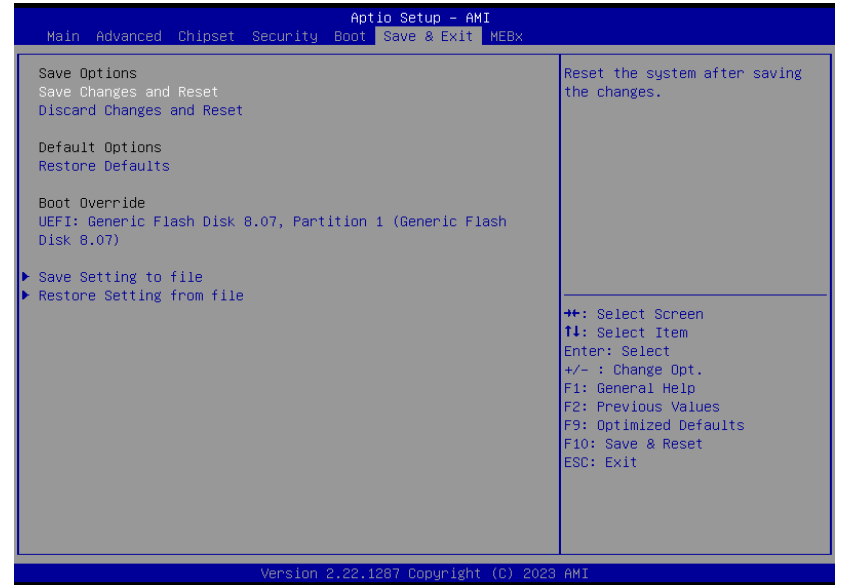

# **Save Changes and Reset**

To save the changes, select this field and then press <Enter>. A dialog box will appear. Select Yes to reset the system after saving all changes made.

# **Discard Changes and Reset**

To discard the changes, select this field and then press <Enter>. A dialog box will appear. Select Yes to reset the system setup without saving any changes.

### **Restore Defaults**

To restore and load the optimized default values, select this field and then press <Enter>. A dia-log box will appear. Select Yes to restore the default values of all the setup options.

### **Boot Override**

Move the cursor to an available boot device and press Enter, and then the system will immediately boot from the selected boot device. The Boot Override function will only be effective for the current boot. The "Boot Option Priorities" configured in the Boot menu will not be changed.

**• Save Setting to file** Select this option to save BIOS configuration settings to a USB flash device.

**• Restore Setting from file** This field will appear only when a USB flash device is detected. Select this field to restore set-ting from the USB flash device.

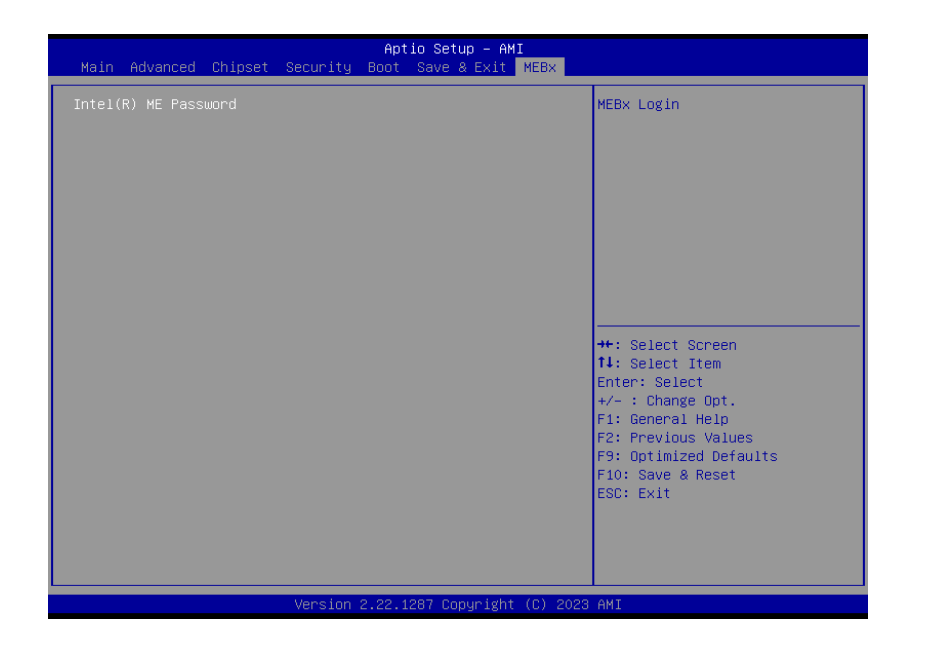

# **Intel® ME Password**

Intel® AMT MEBx password and settings

# <span id="page-45-0"></span>▶ MEBx  $\rightarrow$  Updating the BIOS

To update the BIOS, you will need the new BIOS file and a flash utility. Please contact technical support or your sales representative for the files and specific instructions about how to update BIOS with the flash utility.

# $\blacktriangleright$  **Notice: BIOS SPI ROM**

- 1. The Intel® Management Engine has already been integrated into this system board. Due to the safety concerns, the BIOS (SPI ROM) chip cannot be removed from this system board and used on another system board of the same model.
- 2. The BIOS (SPI ROM) on this system board must be the original equipment from the factory and cannot be used to replace one which has been utilized on other system boards.
- 3. If you do not follow the methods above, the Intel® Management Engine will not be updated and will cease to be effective.

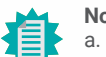

### **Note:**

- a. You can take advantage of flash tools to update the default configuration of the BIOS (SPI ROM) to the latest version anytime.
- b. When the BIOS IC needs to be replaced, you have to populate it properly onto the system board after the EEPROM programmer has been burned and follow the technical person's instructions to confirm that the MAC address should be burned or not.